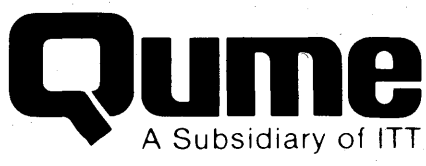

### **QVT·102 QVT·102A Operator Manual**

October 1983

2350 Qume Drive-San Jose, California 95131-TWX 910-338-0232-(408) 942-4000

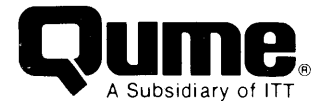

#### **FCC WARNING**

This equipment generates, uses, and can radiate radio frequency energy and if not installed, maintained, and used in accordance with instructions contained in Qume manuals, may cause interference with radio communications. This equipment has been tested and found to comply with the limits for a Class A computing device pursuant to Subpart J of Part 15 of FCC Rules, which are designed to provide reasonable protection against such interference when operated in a commercial environment. Operation of this equipment in a residential area is likely to cause interference in which case the user, at his own expense, will be required to take whatever measures may be required to correct the interference.

#### **WARNING**

The ROM resident software incorporated in this product is protected by copyright and may not be copied or duplicated without the written authorization of Quine Corporation.

#### **Reorder Number 35003A**

ADM-3A and ADM-5 are trademarks of Lear Seigler, Inc.-- Data Products Division. TeleVideo 910 is a registered trademark of TeleVideo Systems, Inc. Hazeltine 1500 is a trademark of Hazeltine Corp. (Esprit Systems, Inc.).

© 1983 Qume Corporation, printed in Taiwan, R.O.C. Qume, Q, QPW, QumeTrak, Quickload, QVT, Sprint, Sprint Micro, Speed Feed, Twintellect, TwinTrack, Wide Track, and MicroDrive are Trademarks of Qume Corporation.

Contents of this publication may be preliminary and/or may be changed at any time without notice and shall not be regarded as a warranty.

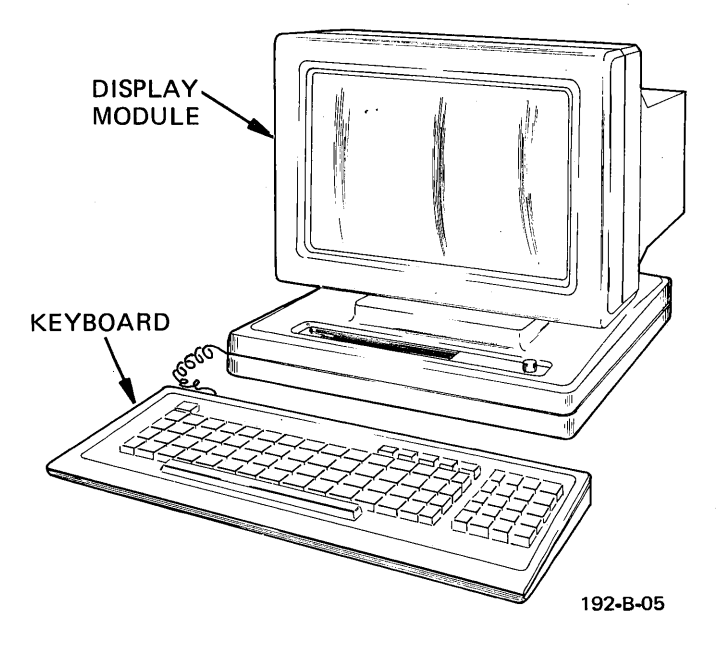

**The QVT·102lQVT·102A Video Display Terminal** 

### **PREFACE**

The purpose of this manual is to describe the proper use, capabilities, and features of the QVT-102TM/QVT-102ATM video display terminal. Even though its application may vary, users of either the Qume Videa Terminal, Model 102, or the Model 102A are encouraged to read this manual to acquire a general understanding, and thereby facilitate using the terminal to its fullest potential. The keyboard and display module, the two major components that com· prise the terminal, are illustrated above.

Following the PREFACE, is a section entitled PRODUCT DESCRIP-TION, which outlines the specifications of the terminal. Next, in the section entitled INSTALLATION, detailed instructions for unpacking and installing the terminal are presented. The next section, OPERATION, is perhaps the most important section, because it describes the power On procedure, set-up, and general operator functions. The PROGRAMMER INFORMATION Section is more technically oriented and explains the terminal's command set. Following, the OPERATOR CARE Section offers helpful tips for maintaining the terminal in good working order. A GLOSSARY and APPENDIX provide an array of reference information, and an INDEX concludes the manual with a topical listing of keywords with page reference.

# **QVT·102/QVT·102A DIFFERENCE DATA SUMMARY**

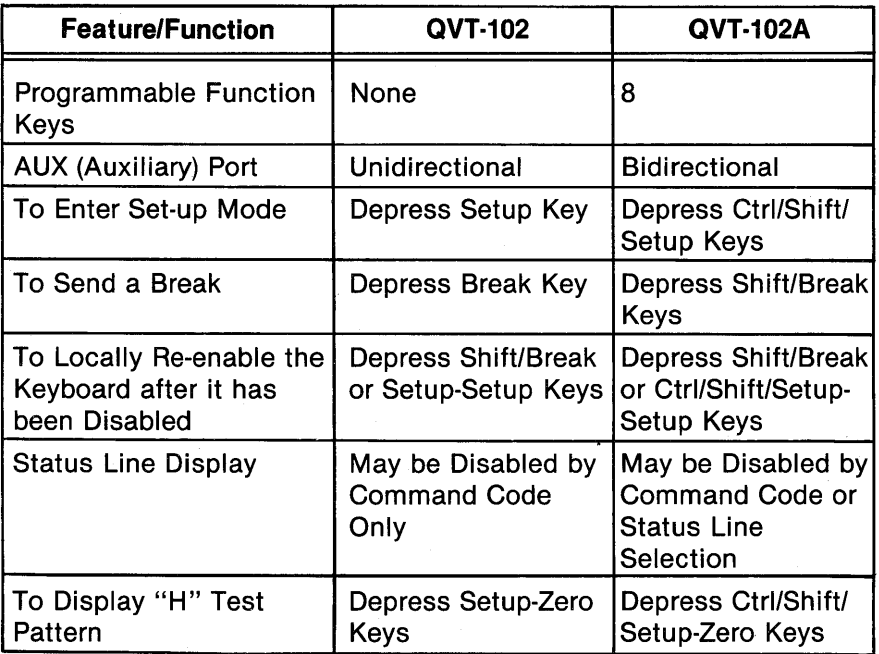

\* \* All of the above topics are noted in the manual. \* \*

## **RECORD THE SERIAL NUMBER AND MODEL NUMBER OF YOUR KEYBOARD AND DISPLAY MODULE**

The serial number and model number for both the keyboard and display module is located on the bottom outside cover of each component.

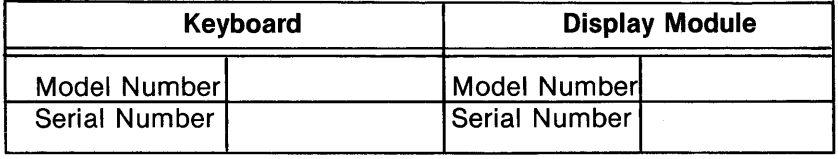

# **TABLE OF CONTENTS**

 $\hat{\boldsymbol{\gamma}}$ 

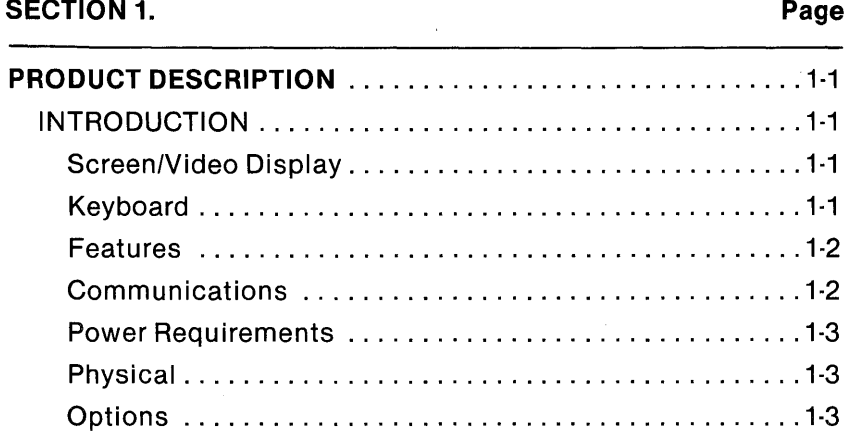

### SECTION 2.

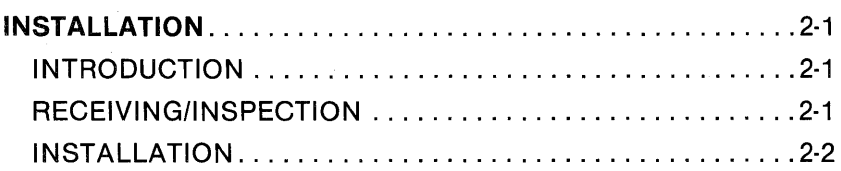

### SECTION 3.

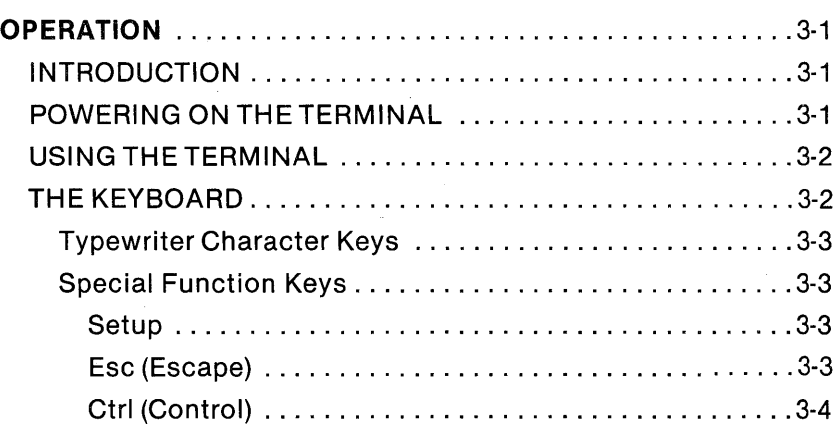

# **TABLE OF CONTENTS (cont )**

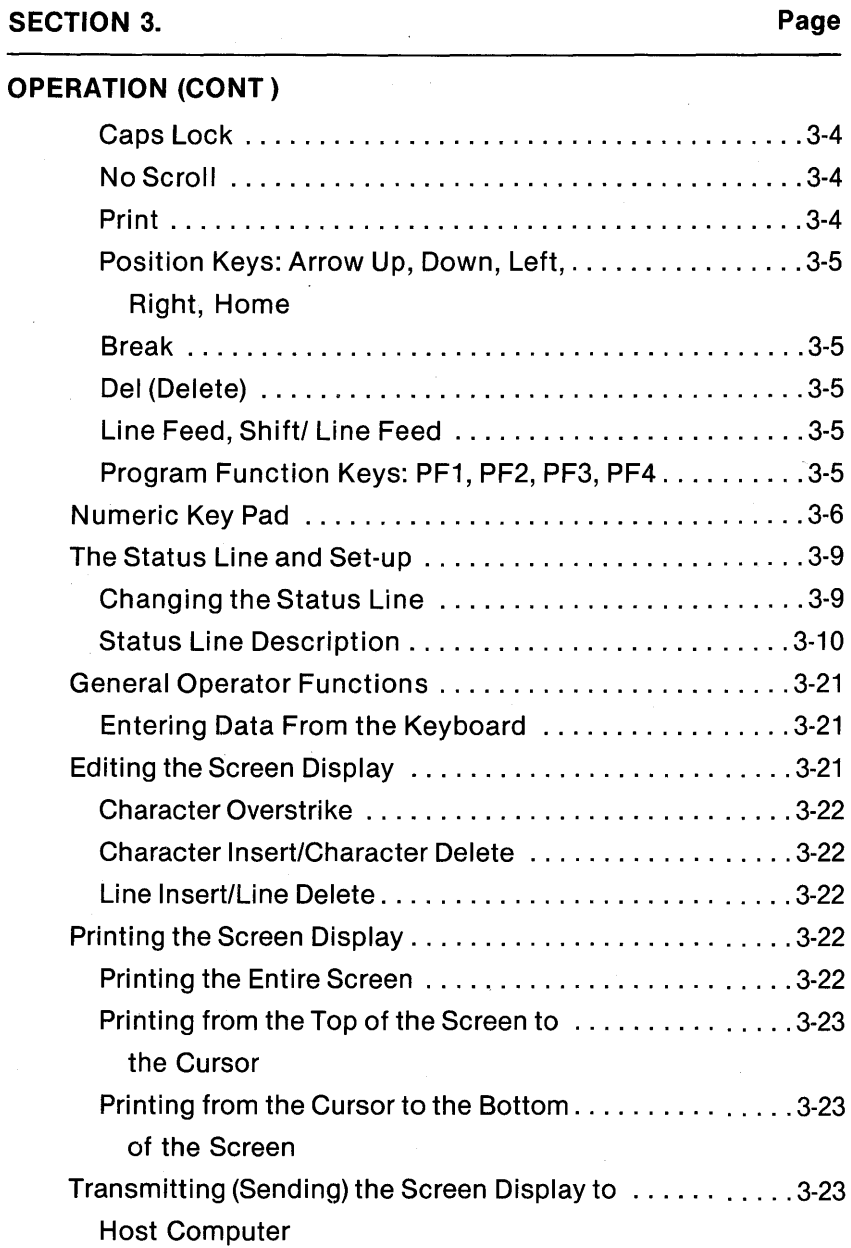

# **TABLE OF CONTENTS (cont)**

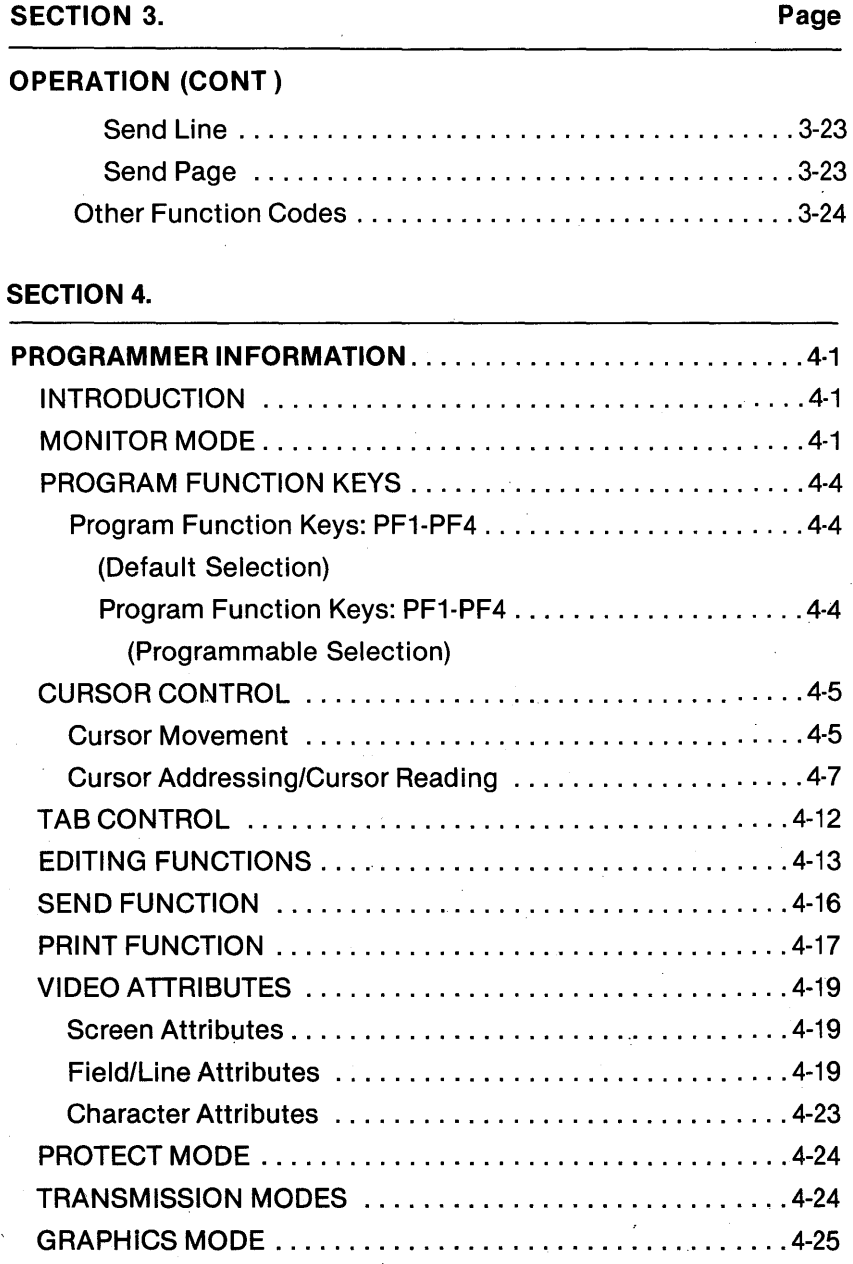

 $\bar{z}$ 

# TABLE OF CONTENTS (cont )

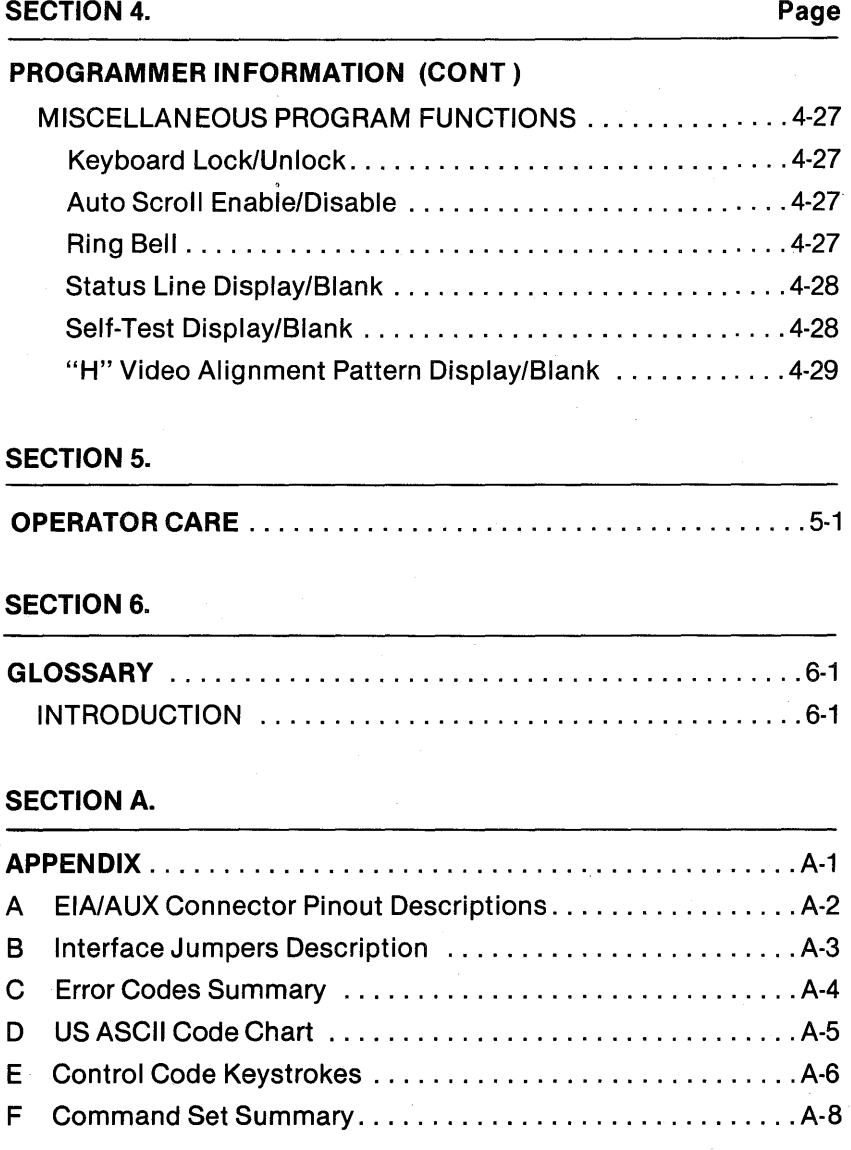

# **TABLE OF CONTENTS (cont)**

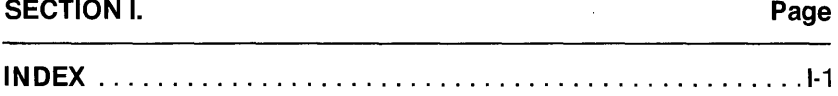

# **LIST OF ILLUSTRATIONS**

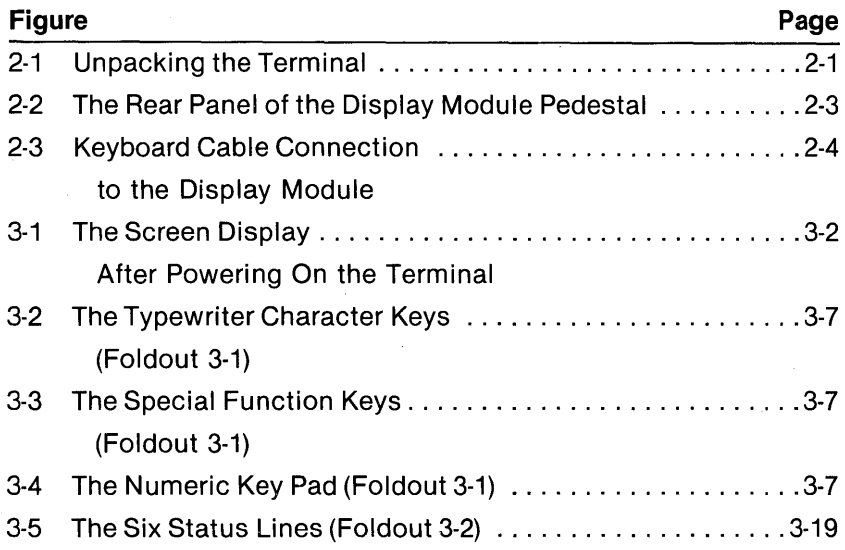

# **LIST OF TABLES**

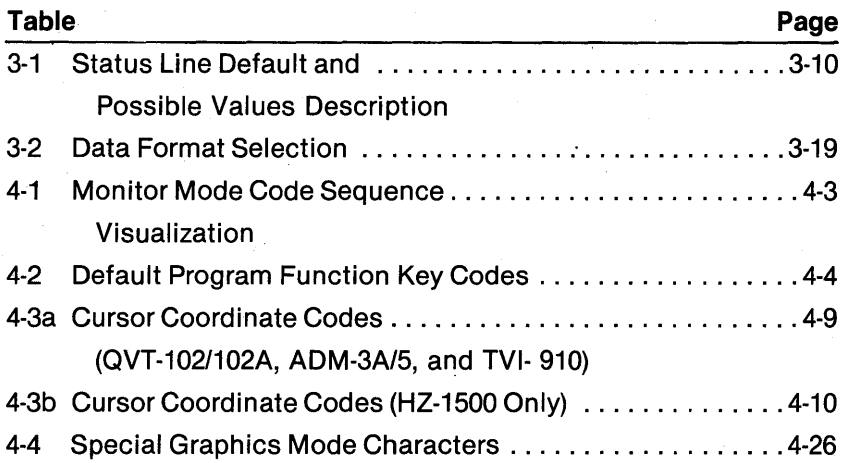

## SECTION 1. **PRODUCT DESCRIPTION**

### **INTRODUCTION**

This section tabulates the specifications of the QVT-102/QVT-102A video display terminal. Specifications for both models are the same except as where noted.

## **ScreenNideo Display**

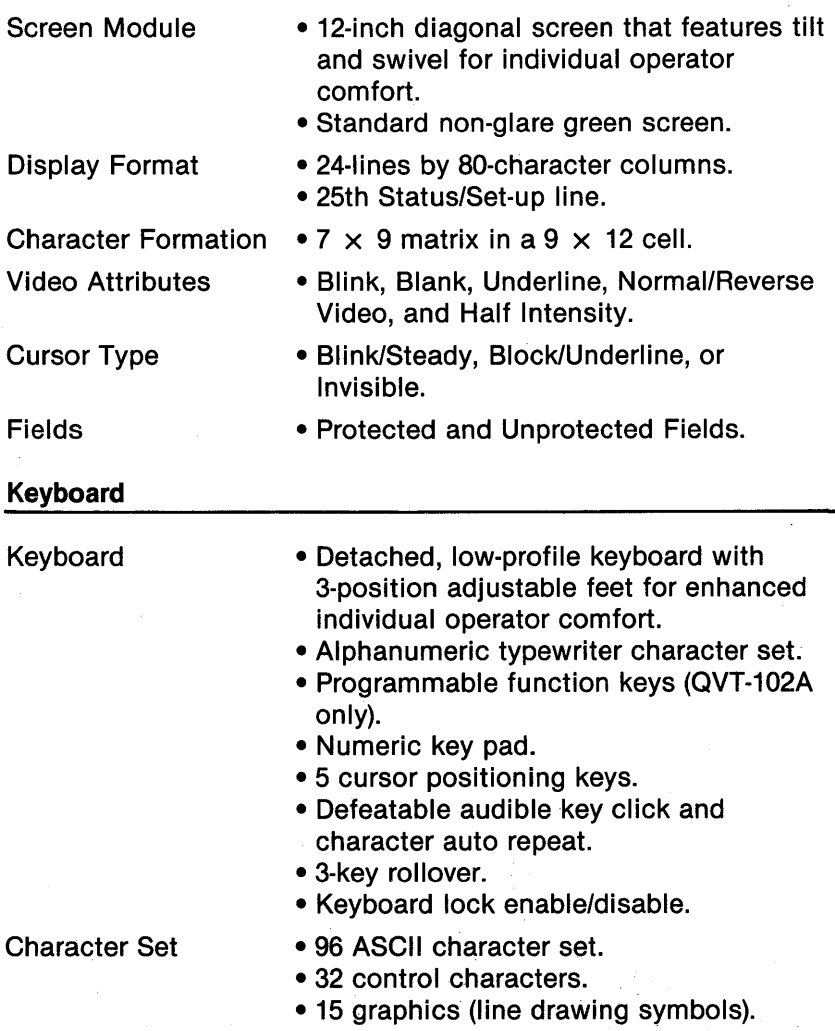

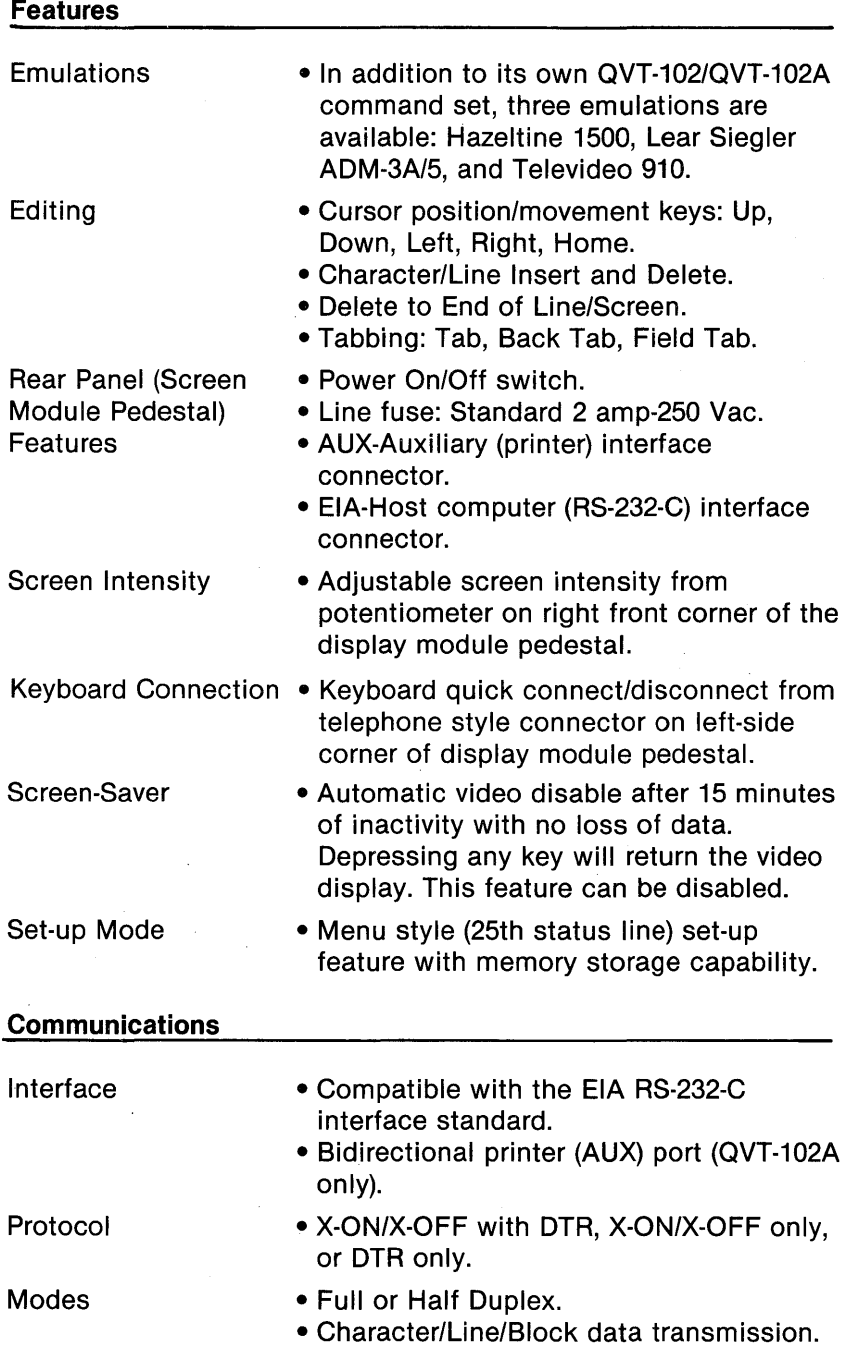

### **Communications (cont )**

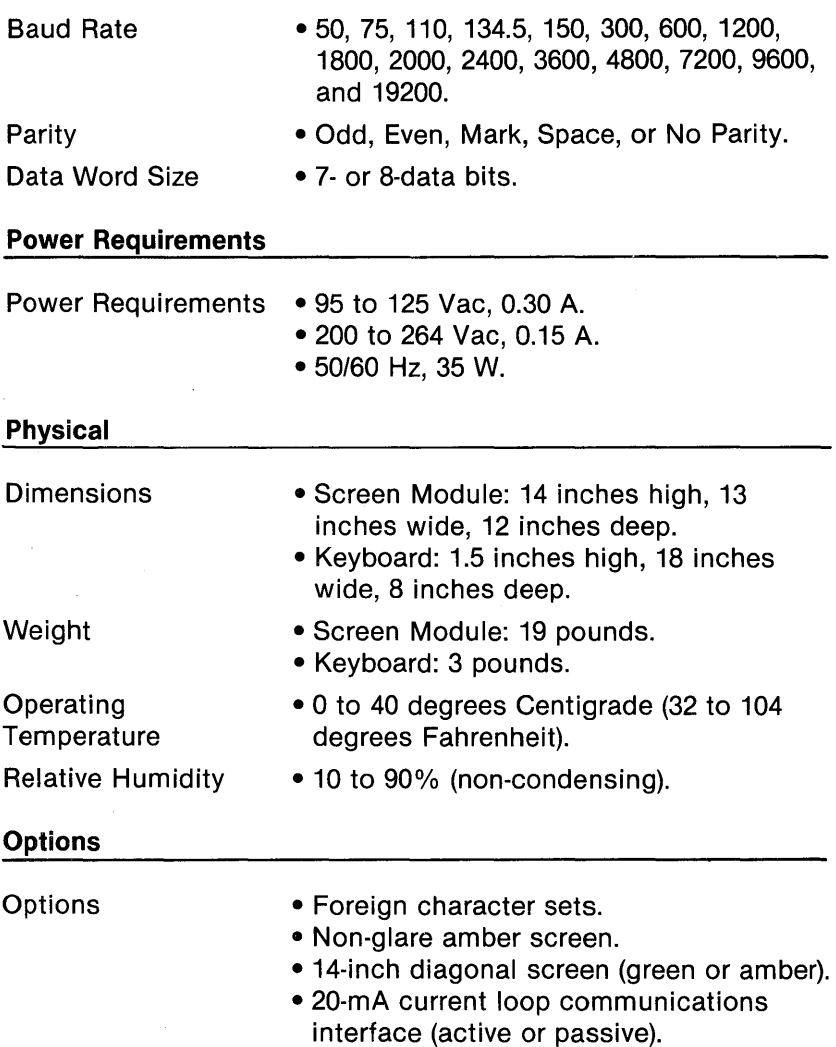

 $\mathcal{L}(\mathcal{L}^{\text{max}})$  , and  $\mathcal{L}(\mathcal{L}^{\text{max}})$  $\label{eq:2.1} \frac{1}{\sqrt{2}}\int_{0}^{\infty}\frac{1}{\sqrt{2\pi}}\left(\frac{1}{\sqrt{2\pi}}\right)^{2\alpha} \frac{1}{\sqrt{2\pi}}\int_{0}^{\infty}\frac{1}{\sqrt{2\pi}}\left(\frac{1}{\sqrt{2\pi}}\right)^{\alpha} \frac{1}{\sqrt{2\pi}}\frac{1}{\sqrt{2\pi}}\int_{0}^{\infty}\frac{1}{\sqrt{2\pi}}\frac{1}{\sqrt{2\pi}}\frac{1}{\sqrt{2\pi}}\frac{1}{\sqrt{2\pi}}\frac{1}{\sqrt{2\pi}}\frac{1}{\sqrt{2\pi}}$  $\label{eq:2.1} \frac{1}{\sqrt{2}}\left(\frac{1}{\sqrt{2}}\right)^{2} \left(\frac{1}{\sqrt{2}}\right)^{2} \left(\frac{1}{\sqrt{2}}\right)^{2} \left(\frac{1}{\sqrt{2}}\right)^{2} \left(\frac{1}{\sqrt{2}}\right)^{2} \left(\frac{1}{\sqrt{2}}\right)^{2} \left(\frac{1}{\sqrt{2}}\right)^{2} \left(\frac{1}{\sqrt{2}}\right)^{2} \left(\frac{1}{\sqrt{2}}\right)^{2} \left(\frac{1}{\sqrt{2}}\right)^{2} \left(\frac{1}{\sqrt{2}}\right)^{2} \left(\$ 

# **INSTALLATION**

### **INTRODUCTION**

This section describes receivinglinspection and installation of the QVT-102/QVT-102A video display terminal.

### **RECEIVING/INSPECTION**

Each terminal is packaged in an individual carton for protection during shipment.

Before opening the carton, inspect it for any signs of damage. If damage is observed, have the delivery agent note the damage on the shipping document. Note: Some shippers may wish to be present when the carton is opened, if external damage is apparent.

Unpack and inspect the terminal as follows: Refer to Figure 2-1.

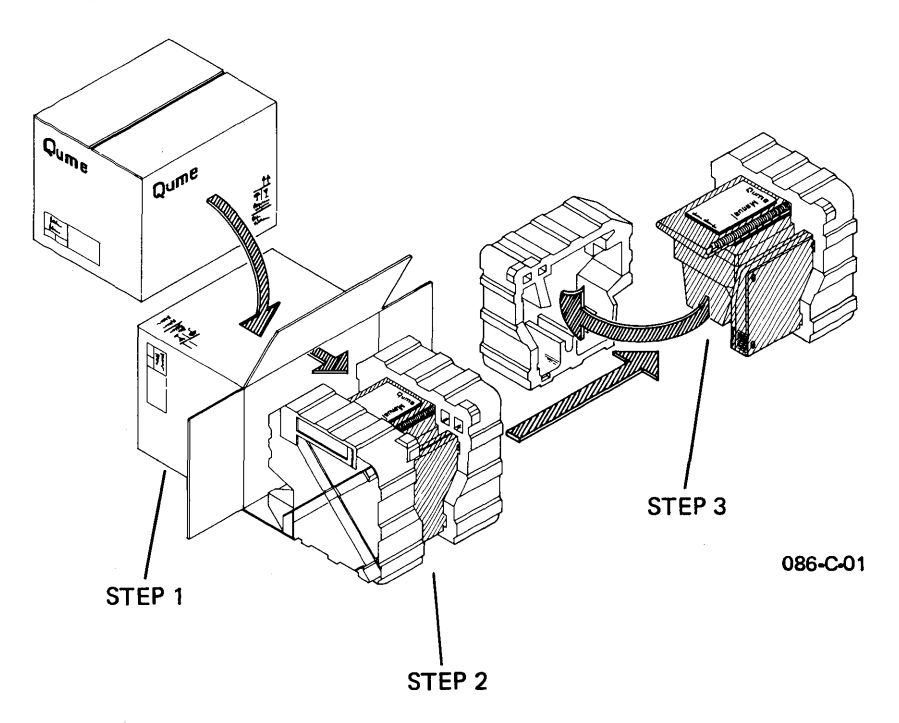

**Figure** 2-1. **Unpacking the Terminal** 

1. Open the carton and place it on its side on a table top or flat surface.

2. Slide the terminal from the carton.

3. Remove the Styrofoam packing buns, being careful that neither the keyboard or display module are jostled and fall.

4. Remove the plastic bags that wrap each component. Retain all packaging materials for possible reshipment.

5. Inspect both the display module and the keyboard for scratches, loose parts, and damage from rough handling. Note any evidence of such damage on the invoice, and file a claim with the carrier immediately if the condition of either component so warrants.

6. If damage that might impair the proper operation of the terminal is detected, contact your service representative for advice and instructions.

7. If the terminal will not be used for some time, it is advisable to replace the plastic shipping bags for dust protection.

8. When repacking the terminal for shipment or for long storage periods, use only the original packaging materials.

### **INSTALLATION**

Select a suitable site in which to install your terminal. A good site offers a clean, well-lighted environment, with a stable platform to support the terminal at a comfortable height. Install the terminal as follows:

1. Verify that the power switch on the rear panel of the display module pedestal is in the OFF position. The rear panel of the display module pedestal is illustrated in Figure 2-2.

2. Connect the communications cable between the host computer and the connector labeled "EIA" on the rear panel of the display module pedestal. If necessary, refer to Appendix A for a pinout description of this connector, and to Appendix B for information concerning optional interface jumper placement.

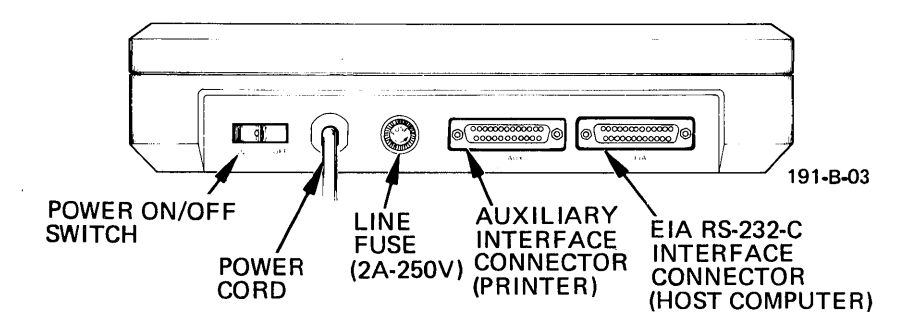

Figure 2·2. The Rear Panel of the Display Module Pedestal

3. If a printer is to be used, connect the printer to the connector labeled "AUX" on the rear panel of the display module pedestal. If necessary, refer to Appendix A for a pinout description of this connector.

4. Connect the power cord from the display module to a grounded AC outlet.

INSTALLATION

5. Connect the coiled keyboard cable to the connector on the left front corner of the display module pedestal (refer to figure 2-3).

6. Adjust the height of the keyboard to a comfortable elevation.

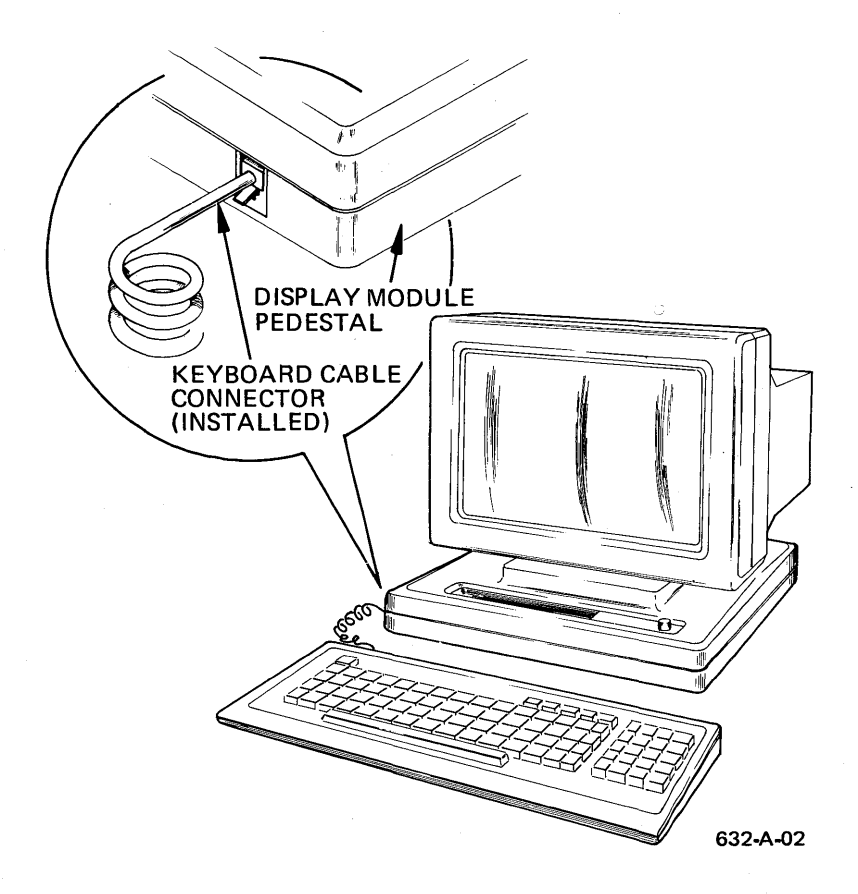

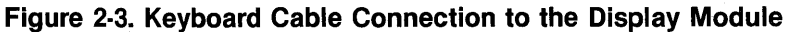

SECTION 3.

# **OPERATION**

### **INTRODUCTION**

This section describes how to operate the QVT-102/QVT-102A video terminal and discusses the following topics: Powering On the terminal; what you should see; adjusting screen intensity; using the keyboard; and general operator functions, such as editing, printing, and sending the screen display.

### **POWERING ON THE TERMINAL**

To power On the terminal perform the following steps:

- 1. Verify that the terminal is properly installed. Check to see that:
	- The Power Switch on the rear panel of the display module is in the OFF position;
	- The power cord is plugged into a grounded AC outlet;
	- The host computer cable is connected to the EIA Connector;
	- If a printer is to be used, it is connected to the AUX Connector, and that;
	- The keyboard cable is connected to its connector on the left front corner of the display module.
- 2. Move the Power Switch to the ON position and observe that the following things occur:
	- The margin bell or beeper should sound after about two seconds;
	- In about ten seconds the cursor should appear at its Home position (the QVT-102 will also display the status line on the 25th line of the screen until it is disabled by command code). Note: It may be necessary to adjust the screen intensity by rotating the knob on the right corner of the display module to make the display visible. Refer to Figure 3-1;
	- If an error code is displayed on the screen, refer to Appendix C for further details and contact your service representative;
	- If the terminal appears not to be operating, verify that the power source is satisfactory, and that the fuse installed on the rear panel is a good fuse.

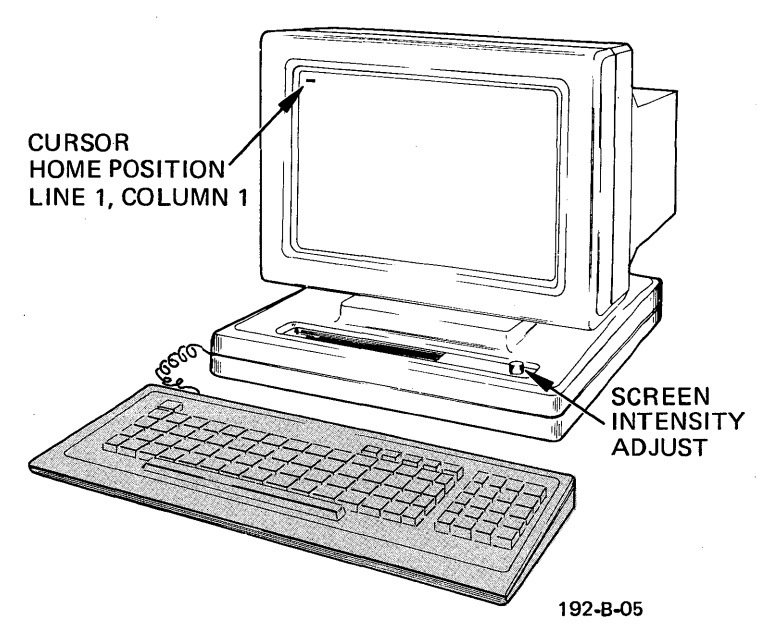

**Figure** 3·1. **The Screen Display After Powering On the Terminal** 

### **USING THE TERMINAL**

Using a video display terminal is in many ways similar to using a typewriter, except that a video terminal has much greater capability. The ease by which data can be edited on the display screen, before it is printed or sent to the host computer, is no doubt the most beneficial feature. After using the terminal for a short time you will readily agree.

From the operator's viewpoint, the keyboard is the most integral component because from it data is generated for entry into the host computer system. A good understanding of the keyboard is necessary to fully utilize and appreciate all of the terminal's capabilities.

Please continue to read the following sections to familiarize yourself with the features of your terminal.

### **THE KEYBOARD**

The keys of the keyboard can be divided into three functional groups known as the Typewriter Character Keys, Special Function Keys, and the Numeric Key Pad. Each of these functional groups is described below.

#### **TYPEWRITER CHARACTER KEYS**

The Typewriter Character Keys (refer to Figure 3-2 on Foldout 3-1) function like those of an ordinary office typewriter. When these keys are depressed, they generate the codes necessary to make the characters display on the screen. Upper-case characters may be produced using the Shift key, or by enabling the Caps Lock key.

An Auto Repeat feature allows a key to be automatically repeated at a rate of approximately 30 characters per second whenever a key is held down for longer than a couple of seconds. The Auto Repeat feature affects all keys except the following:

Return Esc (Escape) Setup No Scroll Home/Clear Break Tab All keys on the Numeric Key Pad.

#### **SPECIAL FUNCTION KEYS**

The Special Function Keys (refer to Figure 3-3 on Foldout 3-1) are used to modify the operation of the terminal. They allow the operator to selectively configure the terminal according to application, alter the programming, move the cursor around the screen, edit the display, and enable the print and send functions. Each of the special function keys is described below. For more detailed information, refer to the PROGRAMMER INFORMATION Section.

#### **Setup**

As a safeguard, the Setup key must always be used in combination with the Ctrl (Control) and Shift keys (QVT-102A only; the Setup key is used singularly on QVT-102). This key allows the operator to enter and exit the status line at the bottom of the screen. Refer to The Status Line and Set-up paragraph for a complete description of the status line and the use of the Setup key.

#### **Esc (Escape)**

The Escape key is used to momentarily leave (escape) an application program in order to use a special feature or function. The

Escape key is used in combination with the typewriter character keys to specify a command sequence. The Escape key should be pressed and released before the second key is issued. Refer to the PROGRAMMER INFORMATION Section for a complete description of all QVT-102 / QVT-102A escape sequences.

### Ctrl (Control)

The Control key is similar in function to the Escape key in that it is used to enable a special feature or function. However, the Control key must be used simultaneously with a typewriter character key to issue a command (similar in action to the Shift key). Commands which require that the keys be depressed simultaneously are indicated by a hyphen separating the key names. Refer to the PRO-GRAMMER INFORMATION Section for a complete description of all QVT-102 / QVT-102A control code sequences.

#### Caps Lock

The Caps Lock key enables the shift function so that all alpha keys display as upper-case characters. However, the Caps Lock key is different from a typewriter shift lock key, because it does not enable the characters in the shift position on the number keys - these characters still require that the Shift key be engaged. The Caps Lock key is an On/Off function key.

#### No Scroll

The No Scroll key is an On/Off function key which when depressed once, signals the host computer to stop scrolling of the screen display. Depressing the No Scroll key a second time enables scrolling of the screen again.

#### Print

The Print key can be used in three ways. To print all data on the screen, simply depress the Print key. Secondly, to print all data from the Home position (top left-hand corner of the screen, i.e., line 1, column 1) to the present cursor position, use the Print key in conjunction with the Shift key. This is known as a Shift-Print function. Or thirdly, use the Print key in conjunction with the Control key, a Control-Print function, to print all data from the present cursor position to the end of the screen. (For data to print as it is positioned on the display screen, whenever the Print key is used, all null codes are converted to space codes ).

#### Cursor Position Keys: Arrow Up, Down, Left, Right, Home

The cursor position keys are used to move the cursor about the screen. The arrow keys are repeat keys and move the cursor in the direction the arrow is pointing on the key cap. The Home key returns the cursor to the Home position, or location line 1, column 1 on the display screen. Depressing the Home key with the Shift key (or Clear) clears the screen of data and returns the cursor to the Home position.

#### Break

Depressing the Break key transmits a 200- to 250-millisecond space pulse to the computer. As a safeguard, the Break key must be used in combination with the Shift key (QVT-102A only; the Break key is used singularly on QVT-102).

#### Del (Delete)

Depressing the Delete key issues an ASCII delete (DEL) character to the host computer.

#### Line Feed, Shift/Line Feed

Depressing the Line Feed key issues an ASCII line feed (LF) command to the host computer and causes the cursor to be moved down one line in the same column on the screen. Using the Line Feed key in combination with the Shift key causes the cursor to be moved upward in the same column. Visually on the display screen, the cursor moves as it does when using the Up and Down Cursor Position keys.

#### Program Function Keys: PF1, PF2, PF3, PF4

Each of the Program Function keys transmits to the host computer a special code. A Program Function key may be used by itself, or in conjunction with either the Shift or Control key to generate a total of twelve default codes. For user programming instructions (QVT-102A feature only), refer to the PROGRAMMER INFORMATION Section.

#### **NUMERIC KEY PAD**

The Numeric Key Pad (refer to Figure 3-4 on Foldout 3-1) allows numbers to be entered in calculator fashion. Each number key in the Numeric Key Pad generates the same characters as the number keys in the Typewriter Character Set; however, the Numeric Key Pad keys do not auto repeat. Depressing the Enter key causes a carriage return and is also used to enable data transmission from the terminal to the host computer (QVT-102/QVT-102A only).

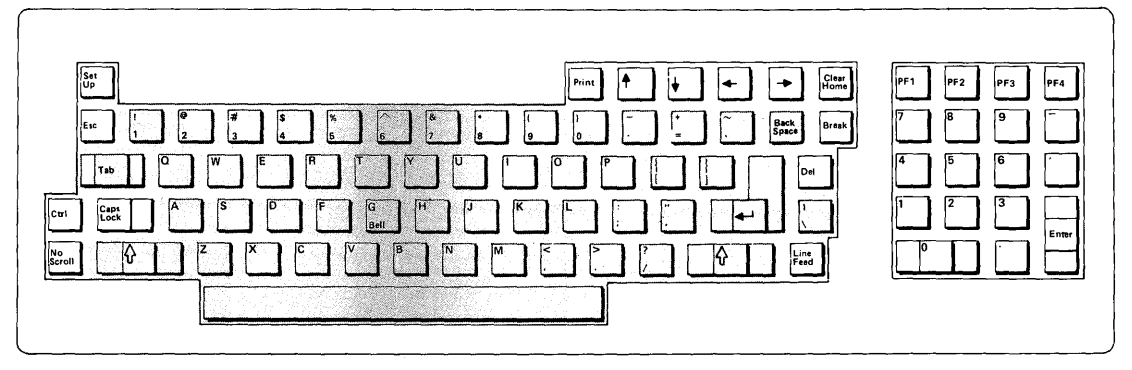

Figure 3·2. The Typewriter Character Keys

077-C-02

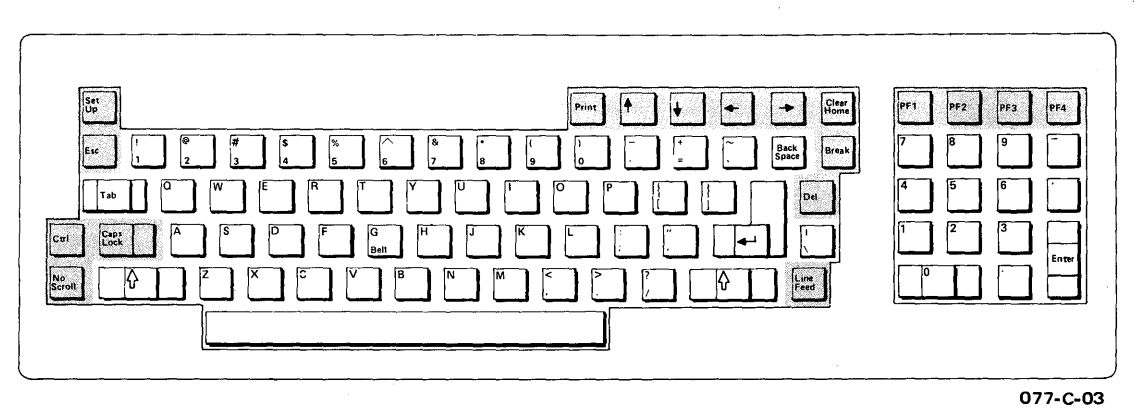

Figure 3·3. The Special Function Keys

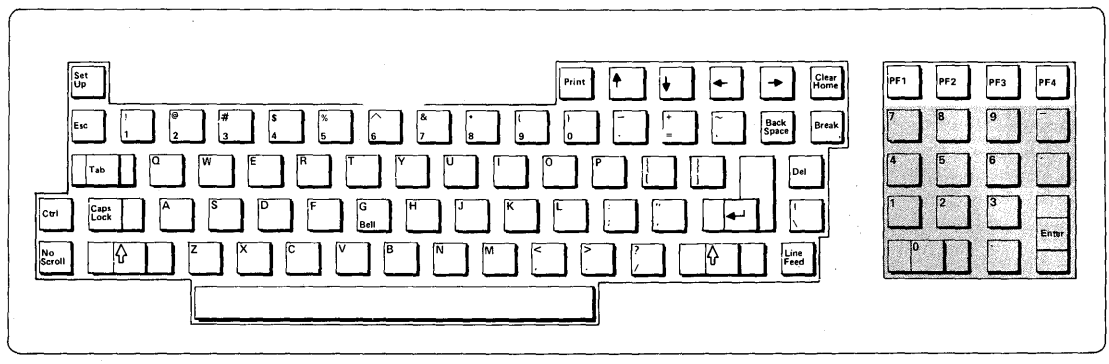

Figure 3·4. The Numeric Key Pad

077-C-04

Foldout 3-1

 $\mathcal{L}(\mathcal{L}(\mathcal{L}))$  and  $\mathcal{L}(\mathcal{L}(\mathcal{L}))$  . In the  $\mathcal{L}(\mathcal{L})$  $\mathcal{A}^{\text{max}}_{\text{max}}$  and  $\mathcal{A}^{\text{max}}_{\text{max}}$ 

### **THE STATUS LINE AND SET·UP**

The Status Line is the last line (or 25th line) on the display screen. The QVT-102 / QVT-102A has six status lines that can be consecutively displayed to view the set-up configuration of the terminal. Each line contains a series of fields, whose contents may be selectively ordered from the keyboard (some may be selected by command code). Figure 3-5 on Foldout 3-2 illustrates the status lines and the selections available between the Default and Possible values for each field.

Normally, when the Status Line is displayed, it appears in reverse video. However, the Status Line may be blanked, or suppressed, from display on the screen.

#### **CHANGING THE STATUS LINE**

Changing a status line is accomplished as a 3-key function by simultaneously depressing the Ctrl/Shift/Setup keys (QVT-102A only; the Setup key is used singularly on QVT-102) to enter the cursor into the Main Status Line. Once the cursor is in the Main Status Line, it can be moved into any field, or advanced into any of the remaining five status lines by depressing the Cursor Position keys. For example, depressing the Down Cursor Arrow key advances the cursor into the next status line, the Up Cursor Arrow key returns the cursor to the previous status line, and the Left and Right Cursor Arrow keys move the cursor left or right from field-to-field within a status line. To change a field from a Default value to a Possible value, move the cursor into that field; then simply depress the Space Bar to toggle (or select) the contents of the field.

If a status line is reconfigured and, it is desired that the new selection(s) be "saved," a Shift-S function will write the new values into memory (all except the PROTECT MODE OFF/ON, KEYBOARD ON/LOCK, AUXILIARY PORT OFF/ON, MONITOR MODE OFF/ON, GRAPHICS MODE OFF/ON, and the TRANSPARENT MODE OFF/ON fields which always assume their default values when the power is cycled). Performing a Shift-D function will return all the status lines to their default values; a Shift-R function will recall the previous "saved" status of the six status lines. Whenever a Shift-S, Shift-R, or Shift-D function is performed, the cursor will exit the setup sequence and return to its last position on the display; otherwise, depress the Setup key a second time.

During a set-up sequence, only the following keys and key combinations are functional: Setup, Cursor Position keys, Space Bar, Shift-S, Shift-R, and Shift-D. The Typewriter Character keys, and the Esc and Ctrl keys are functional only to enter the HERE IS message and to program the Program Function keys (QVT-102A feature only); the zero key is functional to display an "H" pattern used during video alignment procedures.

It is recommended that after the terminal is configured for operation with the host system, that the Status Line set-up selections be recorded as a reference that identifies the terminal's operating parameters.

#### STATUS LINE DESCRIPTION

Table 3-1 describes the default and possible values of each field within the six status lines. Note: Some status line selections are available by command code, and in the following table these are identified by an asterisk (\*). Refer to the PROGRAMMER INFORMA-TION Section for the proper command code to use with the emulation selected.

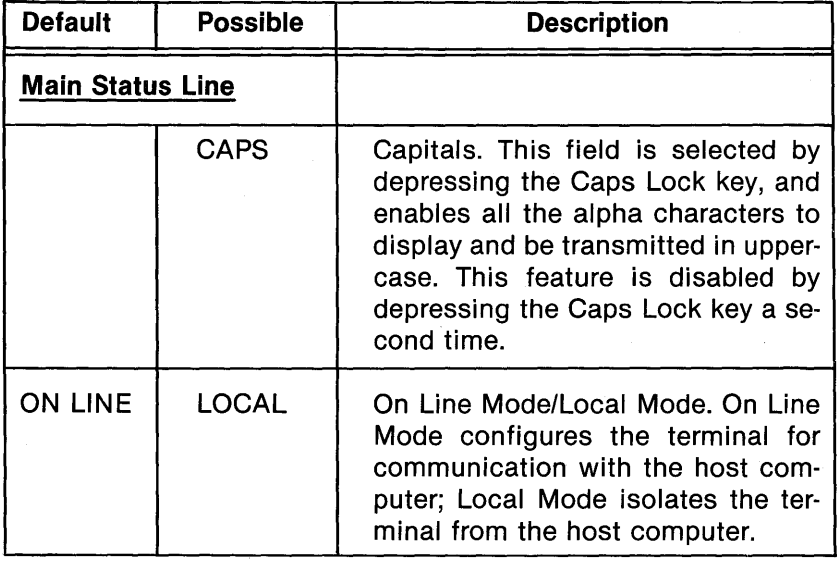

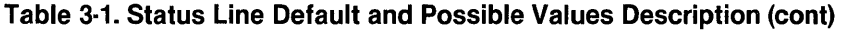

 $\overline{\phantom{a}}$ 

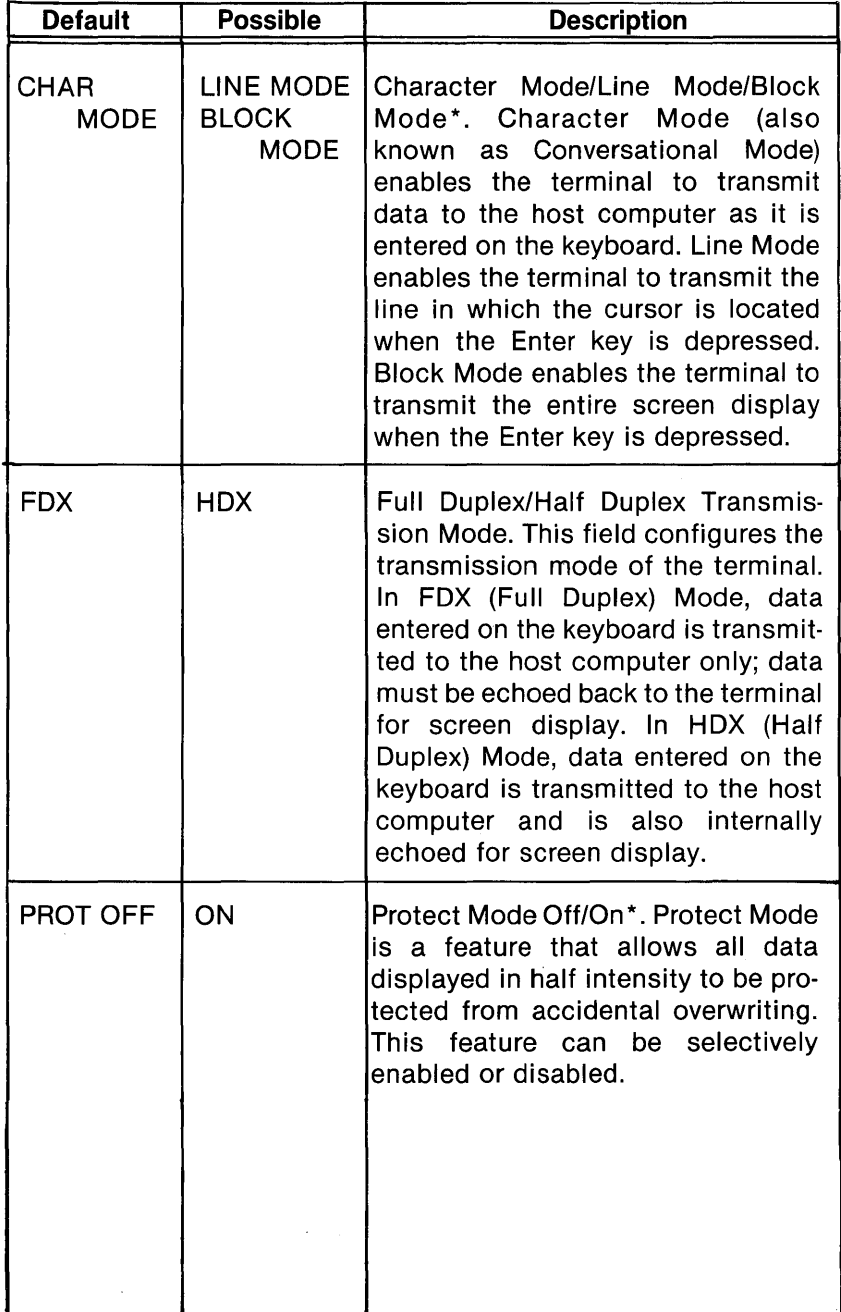

l,

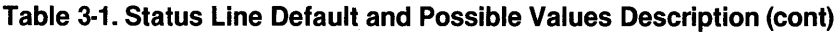

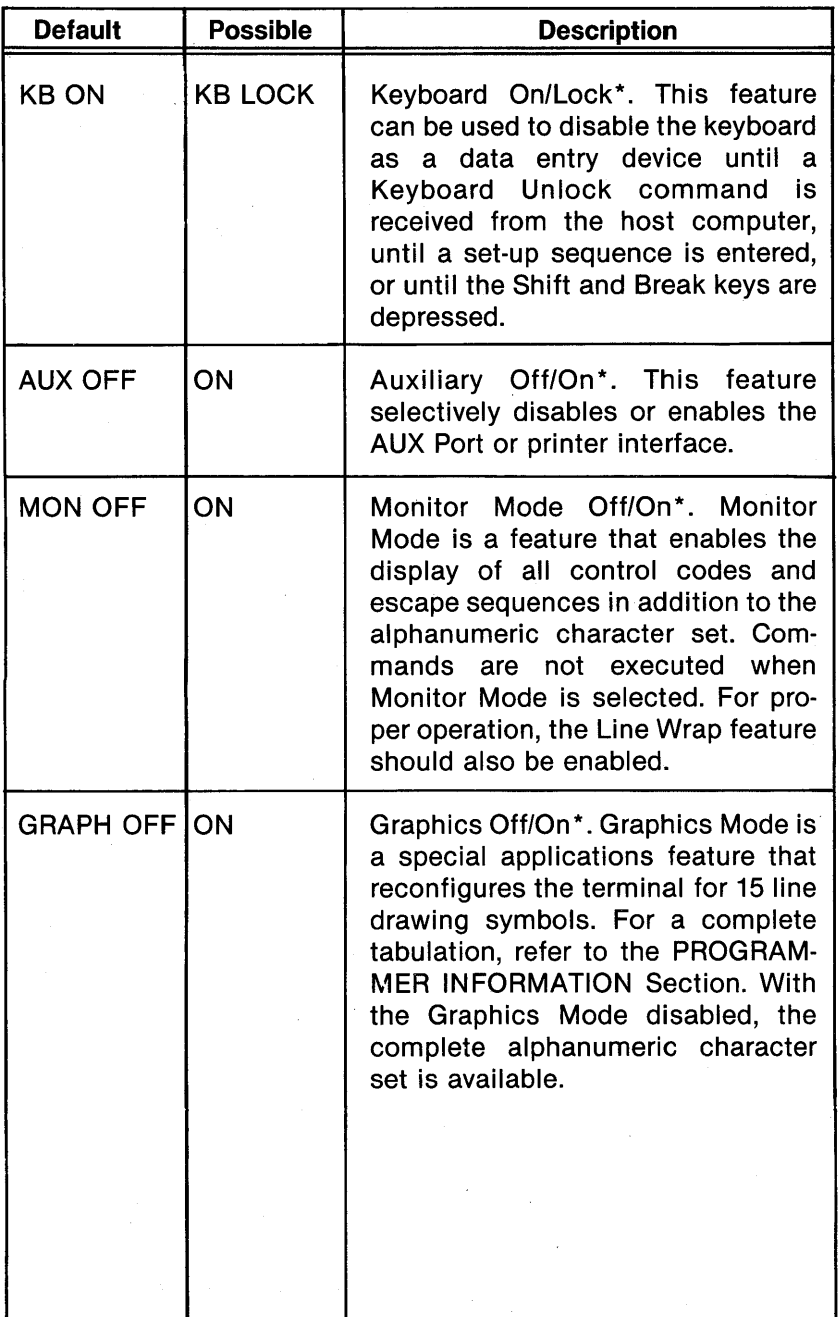

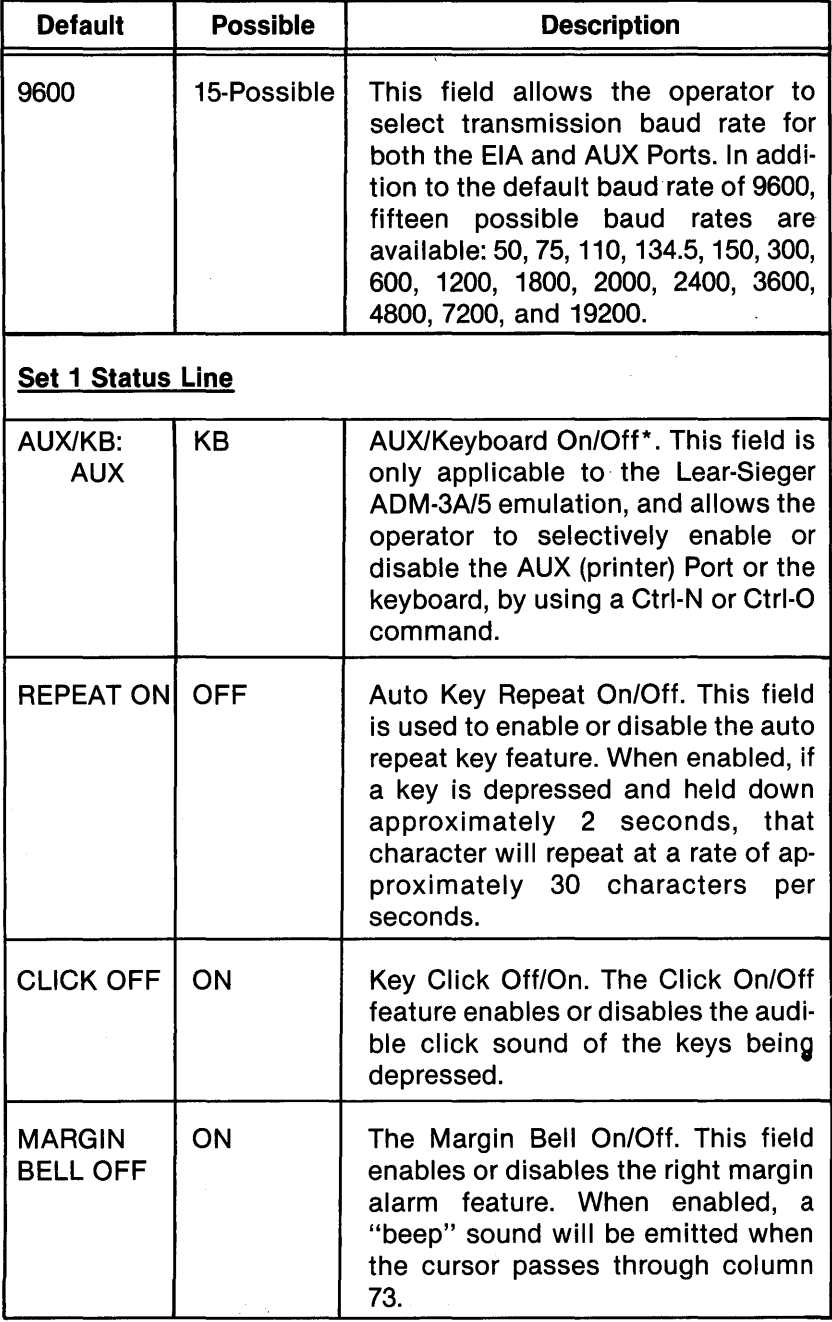

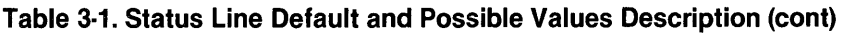

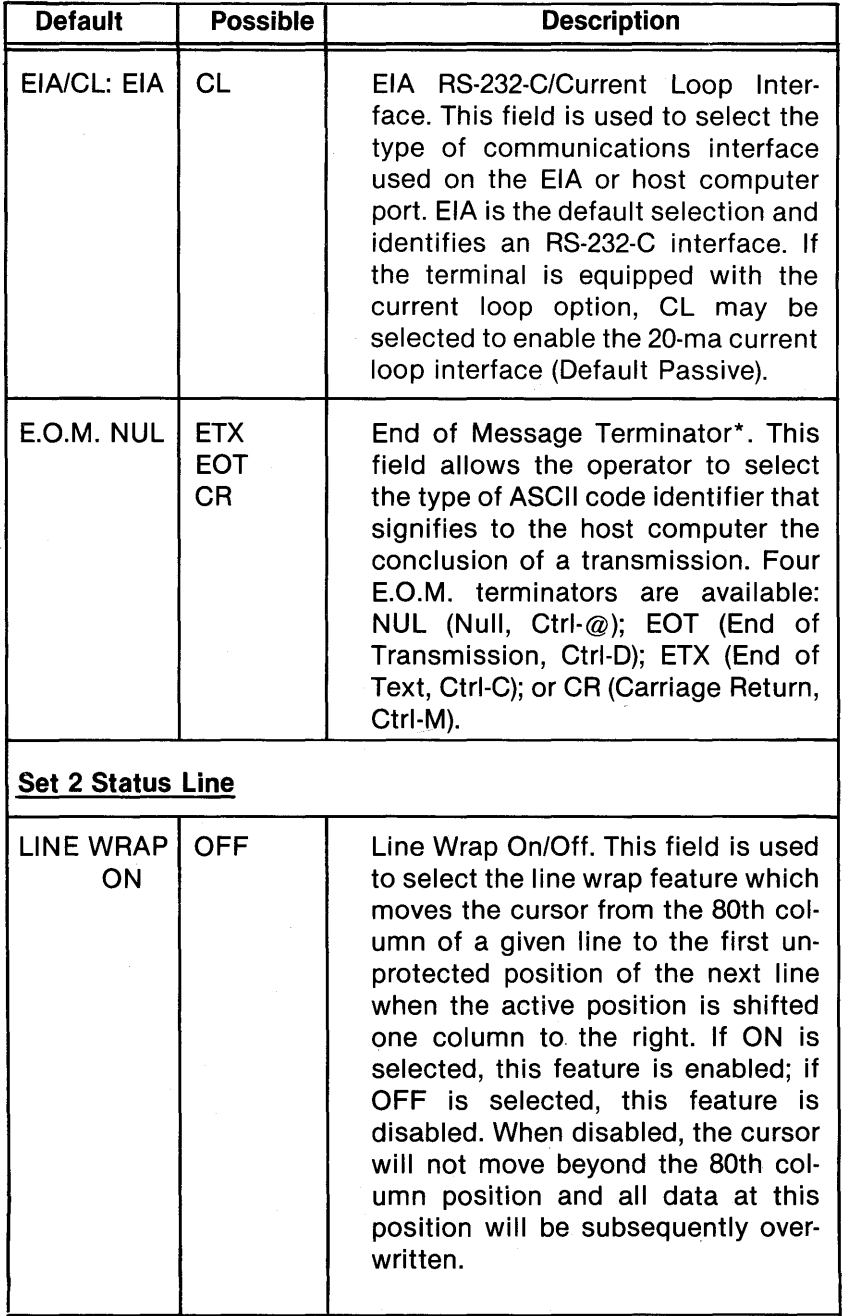

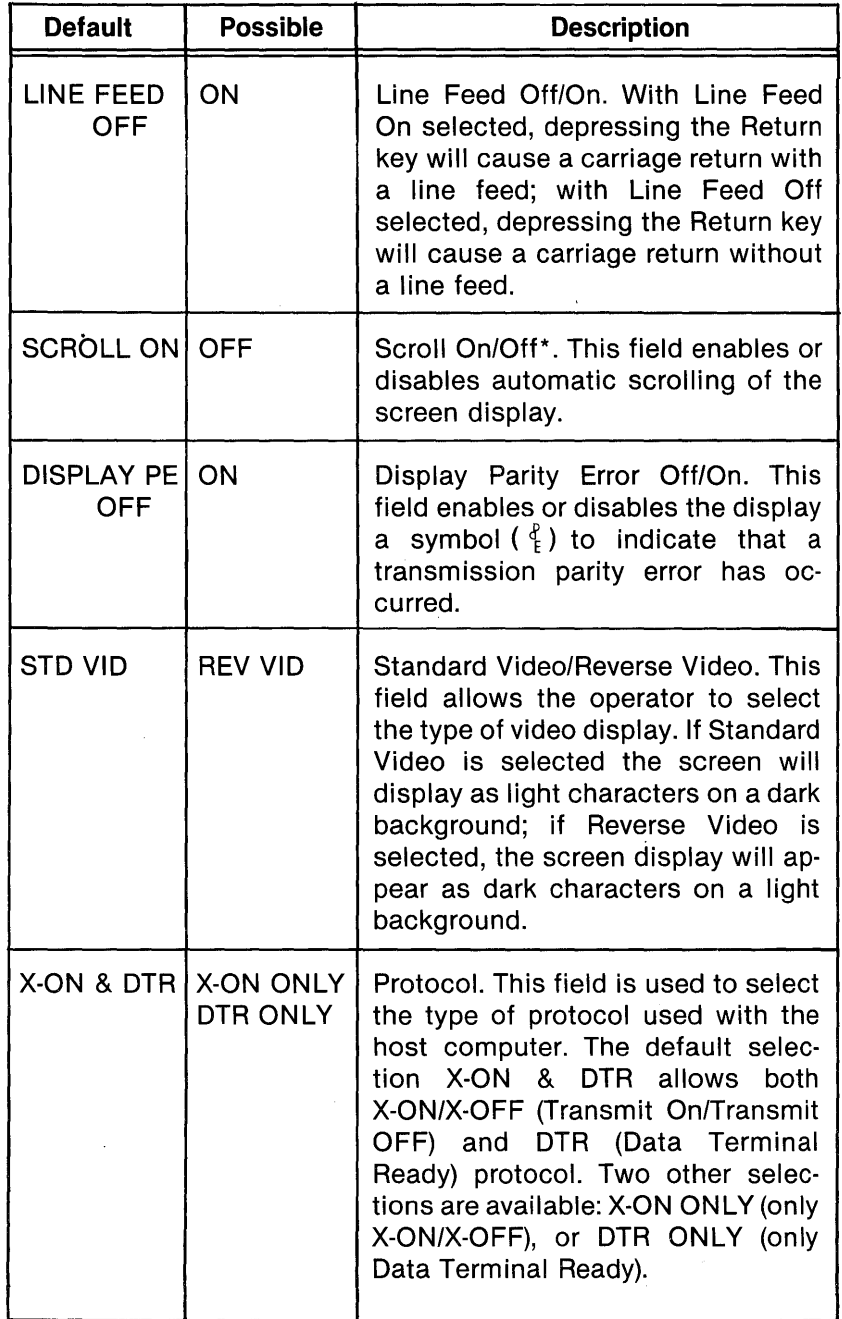

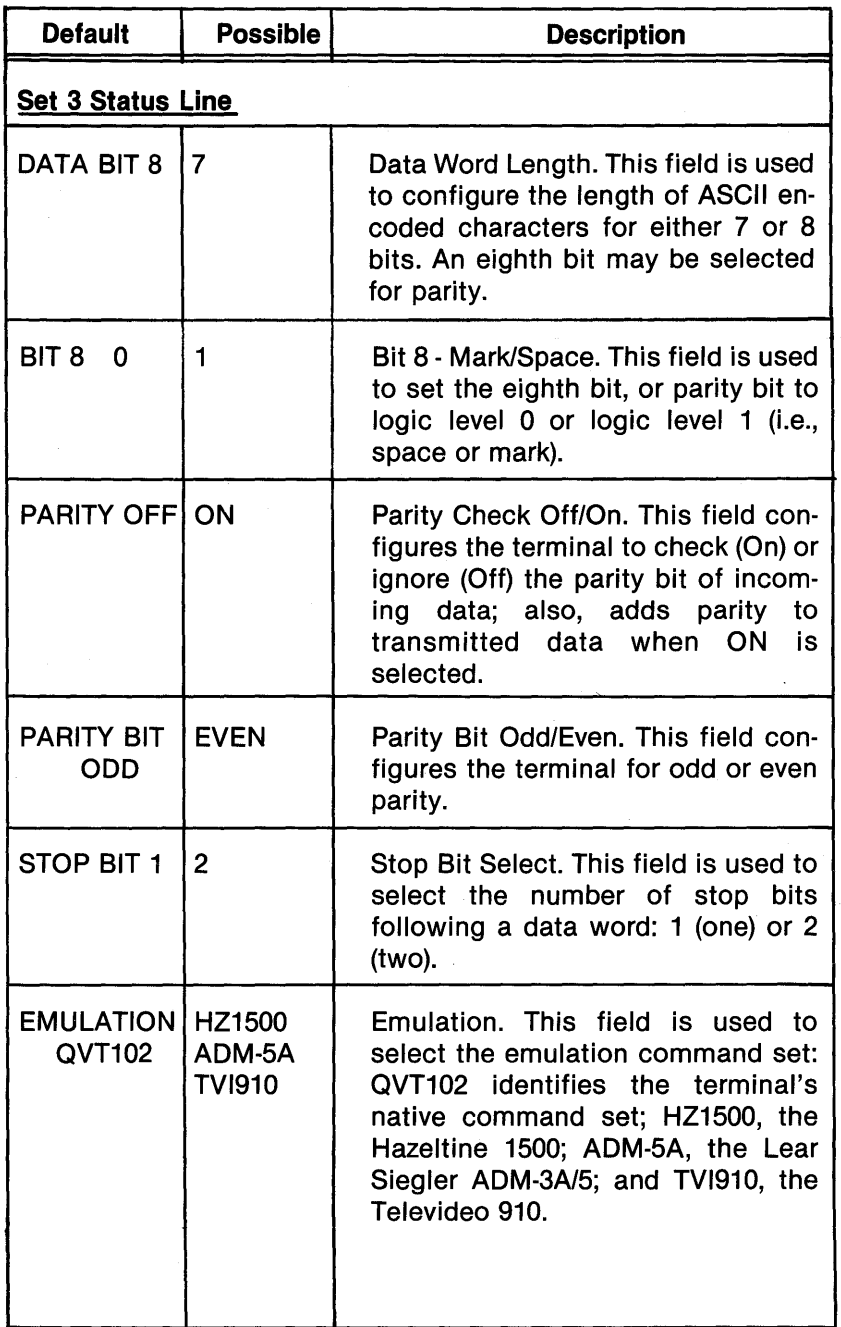

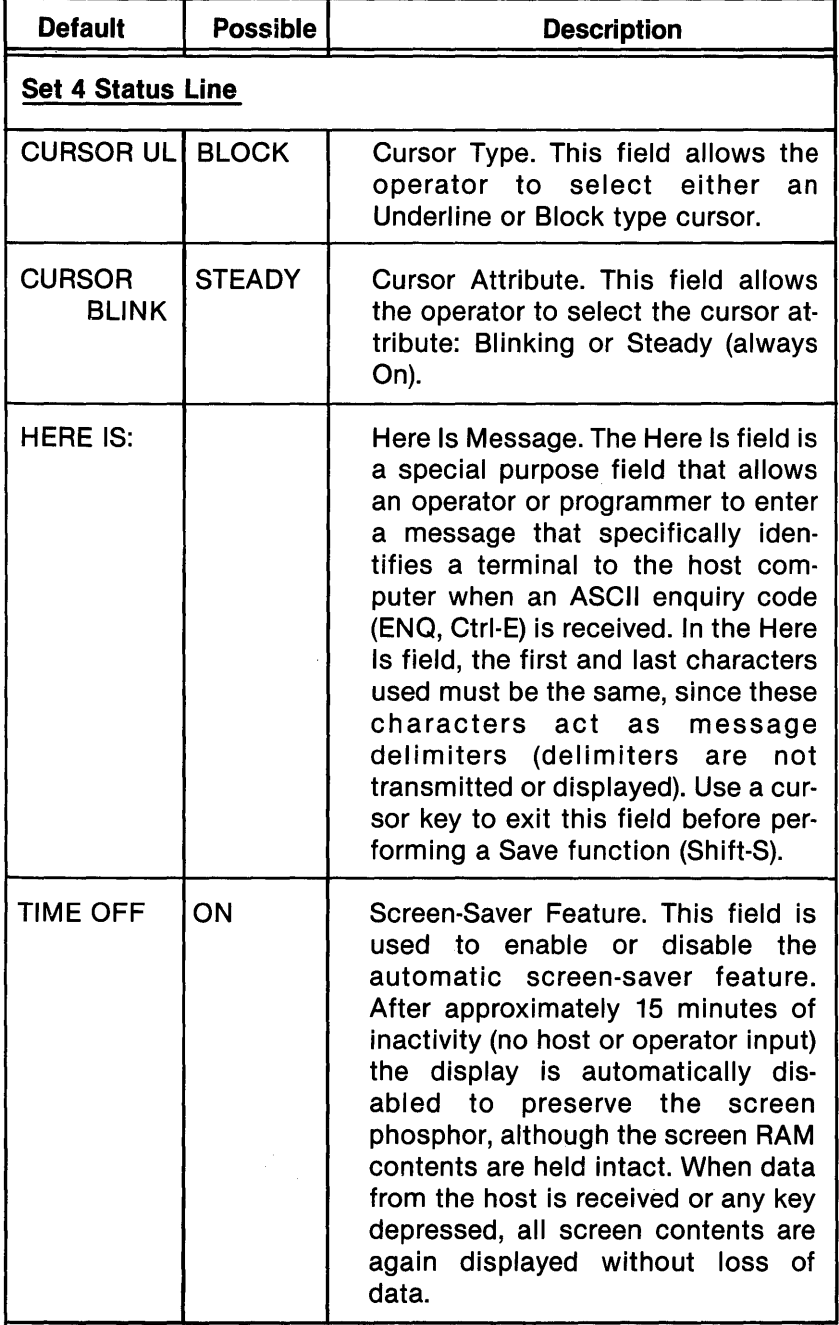

Í

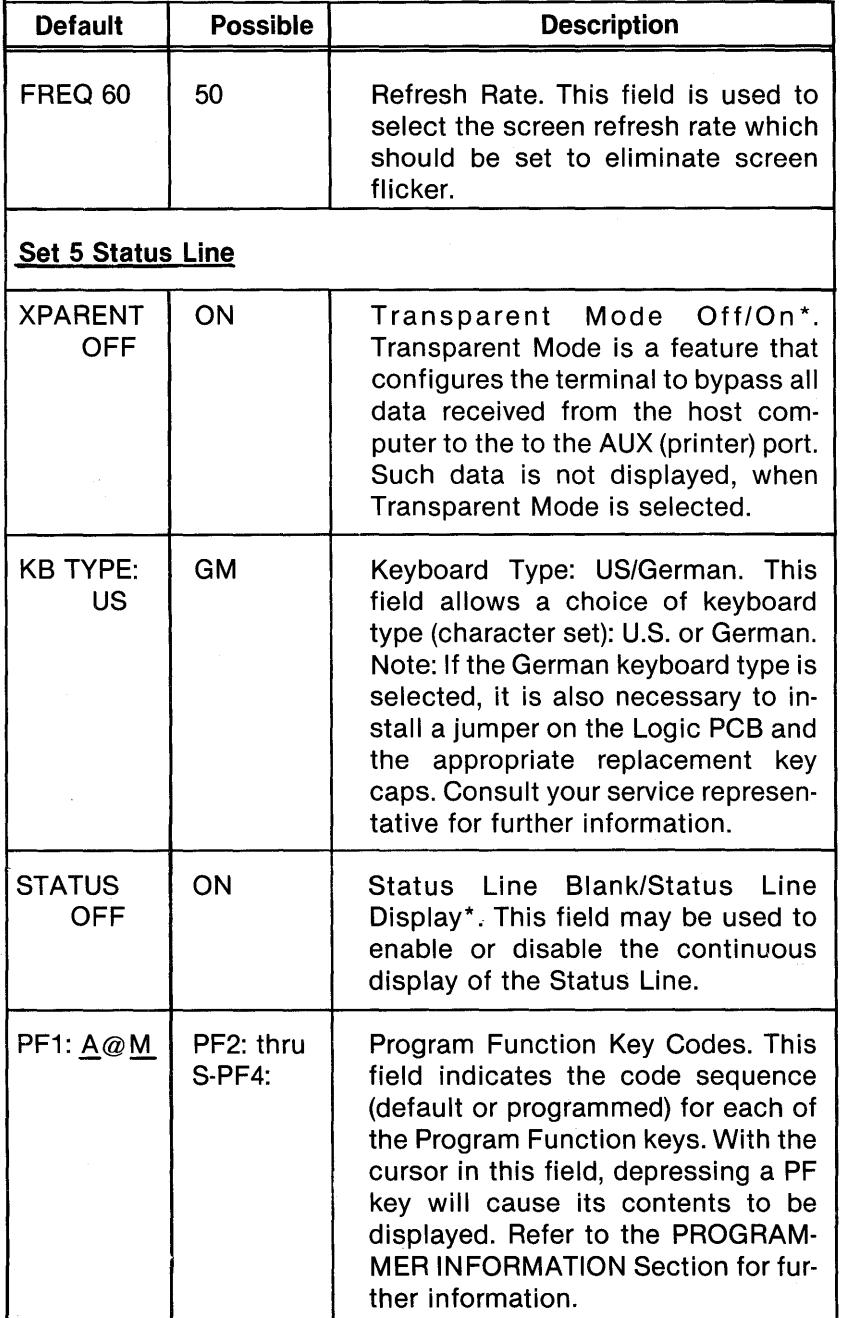
### Table 3·2. Data Format Selection

Data can be encoded in any one of the following format combinations. Make the appropriate selection from the Set 3 Status Line to yield the Desired Data Format.

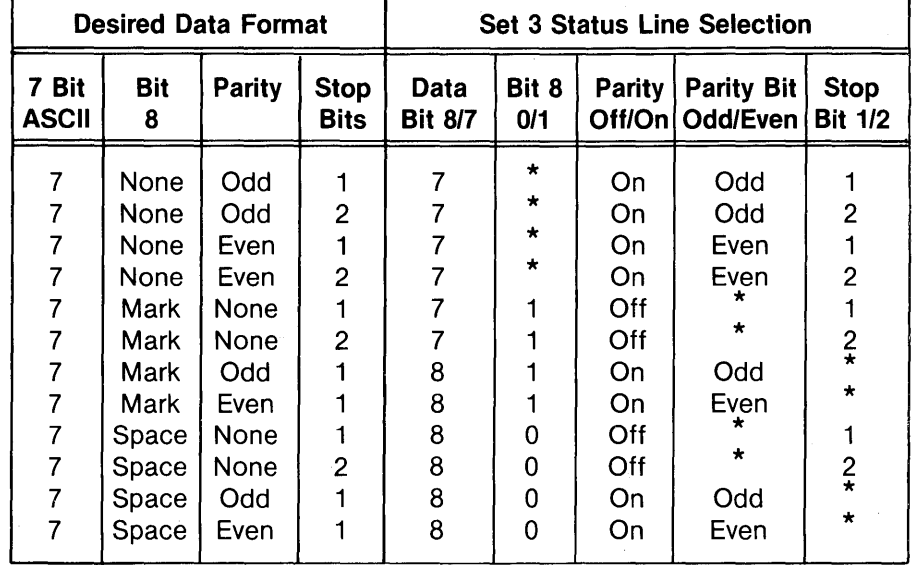

 $*$  = Don't Care.

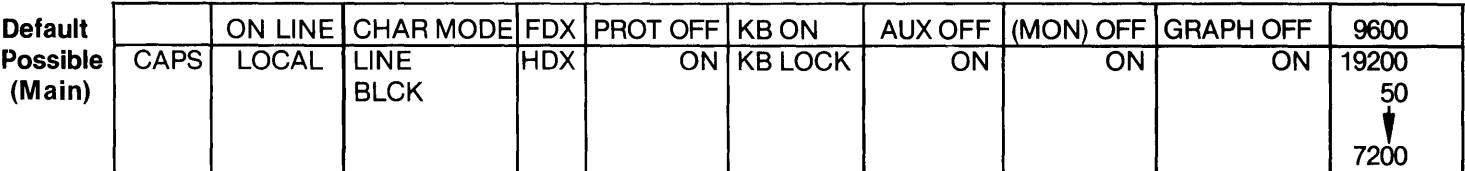

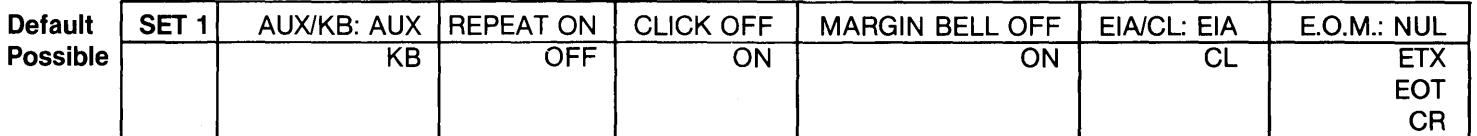

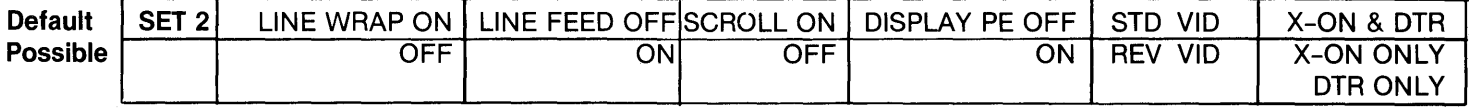

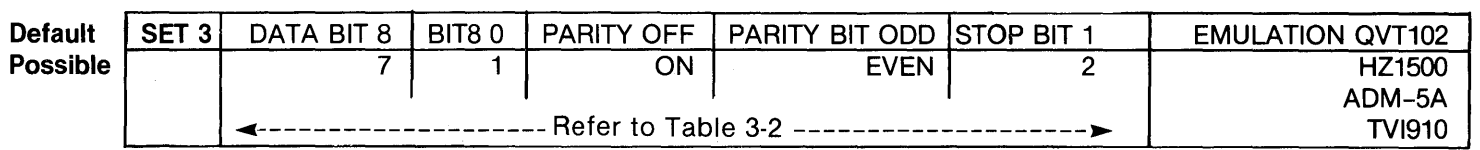

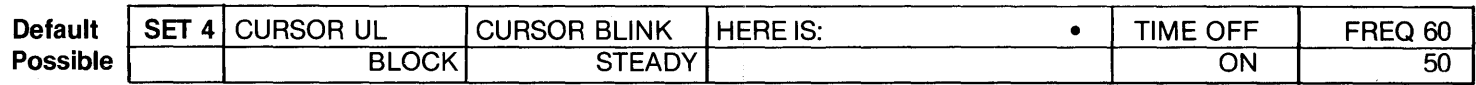

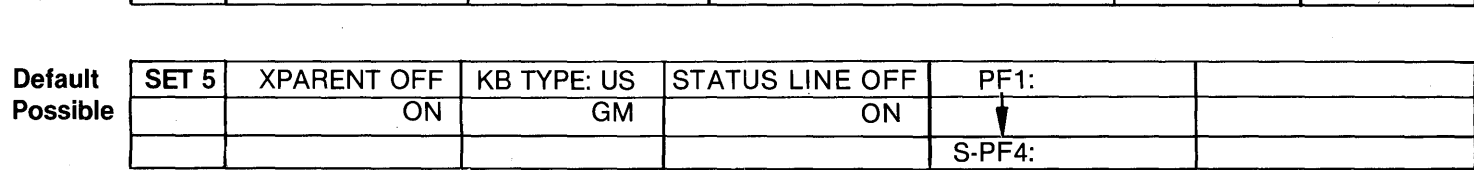

Figure 3·5. The Six Status Lines

 $\Lambda$ 

 $\label{eq:2.1} \begin{split} \mathcal{L}_{\text{max}}(\mathbf{X}) = \mathcal{L}_{\text{max}}(\mathbf{X}) \end{split}$  $\mathcal{A}^{\mathrm{c}}$  .

# **GENERAL OPERATOR FUNCTIONS ENTERING DATA FROM THE KEYBOARD**

After the terminal is configured for use with the host computer system, operator activity begins by "keyboarding" data. As an exercise, first place the terminal in Local Mode, and then proceed through the following steps:

- Type several lines of data while observing how the characters are displayed on the screen. Note how the cursor "wraps around" to the left margin of the next line after each preceding line is completed; it is not necessary to use the Return key as with many typewriters. Line Wrap is a selectable feature available from the Set 2 Status Line.
- Depress and hold down a character key and observe that the character automatically repeats on the screen. Key Repeat is a selectable feature available from the Set 1 Status Line.
- Next, move the cursor about the screen with the cursor arrow keys and see that the cursor always moves in the direction that the arrow on the key is pointing.
- Depress the Home key and observe that the cursor immediately returns to its Home position on the display screen, i.e., Line 1, Column 1.
- To erase the screen or clear it of all data, simultaneously depress the Shift and Home Clear keys. After the screen is cleared, the cursor is returned to the Home position.

#### **EDITING THE SCREEN DISPLAY**

Many times it is necessary to edit data on the display screen for the purpose of correcting mistakes, entering a revision, etc. Perhaps the most used editing features are Character Overstrike, Character Insert/Character Delete, and Line Insert/Line Delete. These features are described below and require the use of an Escape sequence (except Character Overstrike). Refer to the PROGRAMMER INFORMA-TION Section, or to the Command Set Summary in Appendix F for specific applications information about the various editing commands.

#### **OPERATION**

#### **Character Overstrike**

Character overstrike is a feature that allows the operator to position the cursor under a character, key a new character, and have the new character display in place of the original character.

#### **Character Insert/Character Delete**

To insert a character, move the cursor to the position where the new character is desired and enter an ESC Q command. A blank space will appear above the cursor in which the character to be inserted can be entered. When a character is inserted, all data from the cursor to the end of the line is moved one character position to the right (any data in column 80 will be lost). To delete a character, move the cursor under the character to be deleted and enter an ESC W command. The character will be blanked from the display screen and all data that was formerly to its right will move one space to the left to fill the vacated space. A blank space will be inserted at column 80.

#### **Line Insert/Line Delete**

To insert a line, move the cursor to the position where the new line is desired. Enter an ESC E command and observe that all data from the present cursor line and below is scrolled downward one line. A blank line will appear above the former cursor line with the cursor located in column one. Within the blank line, new data can now be entered. To delete a line, move the cursor to the line to be deleted and enter an ESC R command. That line will be blanked from the display screen, and the data below will scroll upward to fill the line that was deleted.

#### **PRINTING THE SCREEN DISPLAY**

Three print options are available to print the data displayed on the screen. The operator can elect to print the entire screen, to print from the top of the screen to the cursor, or to print from the cursor to the bottom of the screen. These print options are described below. Note: Print command sequences are valid for the QVT-102/QVT-102A command set only.

#### **Printing the Entire Screen**

To print the entire screen, simply depress the Print key or issue an ESC P command. For data to print as it is displayed on the screen, whenever the Print key is used all null codes are automatically converted to space codes.

#### **Printing from the Top of the Screen to the Cursor**

To print from the top of the screen to the cursor position, simultaneously depress the Shift and Print keys or issue an ESC N command.

#### **Printing from the Cursor to the Bottom of the Screen**

To print from the cursor position to the bottom of the screen, simultaneously depress the Control and Print keys or issue an ESC o command.

## **TRANSMITTING (SENDING) THE SCREEN DISPLAY TO THE HOST COMPUTER**

When the terminal is configured to use the QVT-102/QVT-102A command set, data may be transmitted to the host computer by depressing the Enter key or by issuing a specific send command to transmit a select line or page of data (Line or Block Mode). All other emulations transmit data to the host in Character Mode only. Refer to the PROGRAMMER INFORMATION Section for further information.

#### **Send Line**

Sending a given line of data to the host system may be accomplished in two ways. First, by using the Enter key, if the terminal is configured to use the QVT-102/QVT-102A command set and is in Line Mode, depressing the Enter key will cause the terminal to send only the unprotected data on a given cursor line. Secondly, by issuing an ESC 4 command, only full intensity data on a given cursor line will be transmitted; issuing an ESC 6 command will cause all data (protected and unprotected) on the a given cursor line to be transmitted to the host.

#### **Send Page**

Sending a given page or screen of data to the host system may be accomplished in two ways. First, by using the Enter key, if the terminal is configured to use the QVT-102/QVT-102A command set and is in Block Mode, depressing the Enter Key will cause the terminal to send only unprotected screen data. Secondly, by issuing an ESC 5 command, only full intensity data on a given display page will be transmitted; issuing an ESC 7 command will cause all data (protected and unprotected) on a given display page to be transmitted to the host.

#### **OTHER FUNCTION CODES**

Refer to the **PROGRAMMER INFORMATION** Section for a functional tabulation and description of all commands according to emulation. This information is also presented in abbreviated format in the Command Set Summary, Appendix F.

SECTION 4.

# **PROGRAMMER INFORMATION**

## **INTRODUCTION**

This section describes the command set of the QVT-102/QVT-102A video terminal and explains in more detail those topics introduced in the preceding section. This section assumes that the reader is already familiar with the proper operation of the terminal.

Refer to the Appendix for the following information as necessary:

- US ASCII Code Set (Appendix D),
- Control Codes (Appendix E),
- Command Set Summary (Appendix F).

### **MONITOR MODE**

Monitor Mode provides the programmer with a means of verifying the use of command codes, by enabling the terminal to display all code sequences (refer to Table 4-1) as they are entered along with alphanumeric characters. It should be noted that command codes are not executed when Monitor Mode is active. Also, for proper operation, enable the line wrap feature.

Monitor Mode is controlled by the following code sequences:

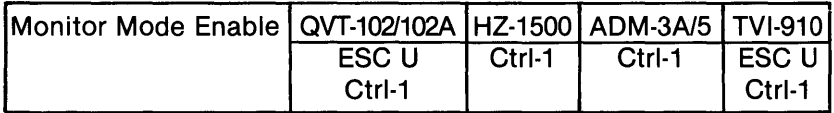

Issuing this command configures the terminal to display all host computer and keyboard entries (alphanumeric and control characters). Keyboard entries are sent to the host computer only if the the terminal is On Line.

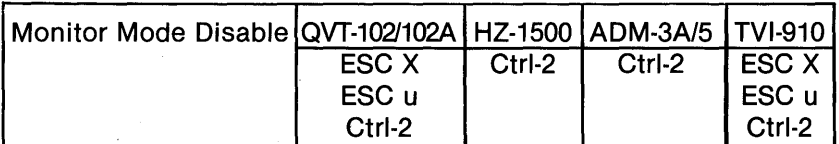

Issuing this command disables the Monitor Mode; control characters are not displayed.

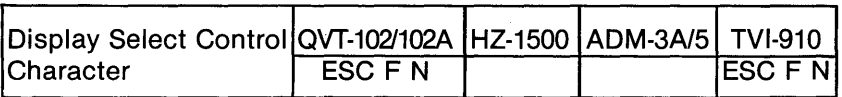

This command may be used to display a select control character. In the command sequence, "N" specifies the ASCII code for the control character to be displayed.

| Code          | <b>ASCII</b><br>Command | Hex            | <b>Screen</b><br><b>Visualization</b>                                                 |
|---------------|-------------------------|----------------|---------------------------------------------------------------------------------------|
|               |                         |                |                                                                                       |
| Ctrl- $@$     | Null                    | 00             |                                                                                       |
| Ctrl-A        | <b>SOH</b>              | 01             |                                                                                       |
| Ctrl-B        | <b>STX</b>              | 02             |                                                                                       |
| Ctrl-C        | <b>ETX</b>              | 03             |                                                                                       |
| Ctrl-D        | <b>EOT</b>              | 04             |                                                                                       |
| Ctrl-E        | <b>ENQ</b>              | 05             |                                                                                       |
| Ctrl-F        | AK                      | 06             |                                                                                       |
| Ctrl-G        | <b>BEL</b>              | 07             |                                                                                       |
| Ctrl-H        | <b>BS</b>               | 08             |                                                                                       |
| Ctrl-I        | HT                      | 09             |                                                                                       |
| Ctrl-J        | LF                      | 0A             |                                                                                       |
| Ctrl-K        | VT                      | 0B             |                                                                                       |
| Ctrl-L        | FF                      | 0 <sup>C</sup> |                                                                                       |
| Ctrl-M        | CR                      | 0D             |                                                                                       |
| Ctrl-N        | SO                      | 0E             |                                                                                       |
| Ctrl-O        | SI                      | 0F             |                                                                                       |
| Ctrl-P        | <b>DLE</b>              | 10             |                                                                                       |
| Ctrl-Q        | DC <sub>1</sub>         | 11             |                                                                                       |
| Ctrl-R        | DC <sub>2</sub>         | 12             |                                                                                       |
| Ctrl-S        | DC <sub>3</sub>         | 13             |                                                                                       |
| Ctrl-T        | DC4                     | 14             |                                                                                       |
| Ctrl-U        | <b>NAK</b>              | 15             |                                                                                       |
| Ctrl-V        | <b>SYN</b>              | 16             |                                                                                       |
| Ctrl-W        | <b>ETB</b>              | 17             |                                                                                       |
| Ctrl-X        | CAN                     | 19             |                                                                                       |
| Ctrl-Y        | <b>EM</b>               | 19             |                                                                                       |
| Ctrl-Z        | <b>SUB</b>              | 1A             |                                                                                       |
| Escape/Ctrl-[ | <b>ESC</b>              | 1B             |                                                                                       |
| Ctrl-\        | <b>FS</b>               | 1 <sup>C</sup> |                                                                                       |
| Ctrl-]        | GS                      | 1D             |                                                                                       |
| Ctrl-A        | <b>RS</b>               | 1E             |                                                                                       |
| Ctrl-         | <b>US</b>               | 1F             | g<br>  >  -  -  -  -  x  x  x  0  10  0  10  2  X  -  1  0  1  1  0  0  0  0  0  0  0 |
| Delete        | <b>DEL</b>              | 7F             |                                                                                       |

Table 4·1. Monitor Mode Code Sequence Visualization

4-3

## PROGRAM FUNCTION KEYS PROGRAM FUNCTION KEYS: PF1·PF4 (Default Selection)

Each of the Program Function keys transmits to the host computer an ASCII character bracketed by a Ctrl-A (SOH) code and a Carriage Return (CR) code. A Program Function key may be used by itself, with the Shift key, or with the Ctrl key, to generate a total of 12 codes. Default Program Function key codes are listed in Table 4-2.

|    | Key             | <b>Code Transmitted</b> |
|----|-----------------|-------------------------|
|    | PF <sub>1</sub> | Ctrl-A $@$ CR           |
| 2  | PF <sub>2</sub> | Ctrl-A A CR             |
| 3  | PF <sub>3</sub> | Ctrl-A B CR             |
|    | PF <sub>4</sub> | Ctrl-A C CR             |
| 5  | Shift-PF1       | Ctrl-A D CR             |
| 6  | Shift-PF2       | Ctrl-A E CR             |
|    | Shift-PF3       | Ctrl-A F CR             |
| 8  | Shift-PF4       | Ctrl-A G CR             |
| 9  | Control-PF1     | Ctrl-A H CR             |
| 10 | Control-PF2     | Ctrl-A I CR             |
| 11 | Control-PF3     | Ctrl-A J CR             |
| 12 | Control-PF4     | Ctrl-A K CR             |

Table 4·2. Default Program Function Key Codes

#### PROGRAM FUNCTION KEYS: PF1·PF4 (Programmable Selection)

The first 8 Program Function Key code values listed in Table 4-2 above may be user programmed from the keyboard to include any 8 ASCII characters. Programmable Function keys are a feature of the QVT-102A only.

To program a Function Key from the keyboard proceed as follows:

- Enter Set-up Mode (Ctrl/Shift/Setup) and move the cursor into the last field of the Set 5 Status Line.
- Depress the Function key to be programmed; PF1 through Shift/PF4.
- Enter a start delimiter (any character that is not used in the data string that is to be the contents of that Function key). Note that delimiters do not display.
- Enter the desired data string. A maximum of 8 ASCII characters may be selected.
- Enter the trailing delimiter (the trailing delimiter must be the same character as that used for the start delimiter).
- Repeat the above steps to program the contents of any of the remaining Programmable Function keys.
- To "save" the programmed contents of the Program Function key(s), first exit the cursor from the field, then issue a Shift-S.

# **CURSOR CONTROL**

Cursor control may be simply moving the cursor about the screen (Home, Right, Left, Up, Down, etc.), assigning the cursor to a discrete location (cursor addressing), or enquiring of the terminal the active position of the cursor (read cursor). Each of these cursor control functions is discribed as follows:

### **CURSOR MOVEMENT**

÷

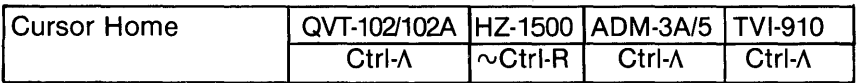

Depressing the Home key or issuing a Cursor Home command causes the cursor to exit its current position and be relocated at the Home position on the display screen.

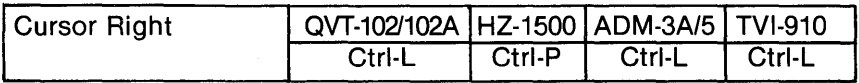

Depressing the Cursor Right Arrow key, the Shift and Backspace keys, or issuing a Cursor Right command relocates the cursor one character position to the right. If the Key Repeat feature is enabled, the cursor will advance until the key is released or transmission of the command stopped. The cursor will line wrap regardless of the Line Wrap selection on the Status Line, and advance through any protected fields encountered.

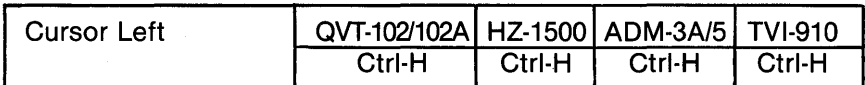

Depressing the Cursor Left Arrow Key, the Backspace key, or issuing a Cursor Left command relocates the cursor one character position to the left. If the Key Repeat feature is enabled, the cursor will advance until the key is released or transmission of the command stopped. The cursor will line wrap regardless of the Line Wrap selection on the Status Line, and advance through any protected fields encountered.

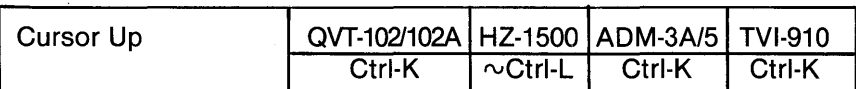

Depressing the Cursor Up Arrow Key, the Shift and Linefeed keys, or issuing a Cursor Up command relocates the cursor upward in the same column. If the Key Repeat feature is enabled, the cursor will advance upward and scroll within a given column, until the key is released or transmission of the command stopped. The cursor will advance through any protected fields encountered.

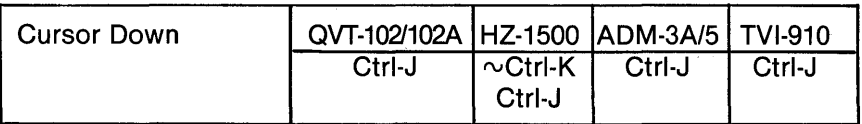

Depressing the Cursor Down Arrow Key, the Linefeed key, or issuing a Cursor Down command relocates the cursor one line downward in the same column. If the Key Repeat feature is enabled, the cursor will advance downward and scroll within a given column, until the key is released or the transmission of the command· stopped. The cursor will advance through any protected fields encountered.

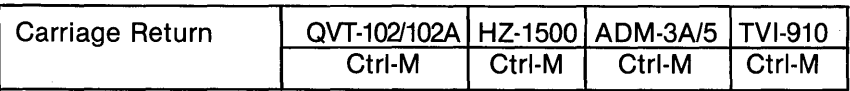

Depressing the Carriage Return key, the Enter key, or issuing a Carriage Return command causes the cursor to be relocated to column 1 of the current cursor line. If Line Feed is enabled, the cursor will advance to column 1 of the next line. With Auto Scroll enabled when line 24 is completed, the display will scroll up one line and the cursor will wrap to column 1 of line 24. If Auto Scroll is disabled, when line 24 is completed the cursor will return to Home and the display will be overwritten.

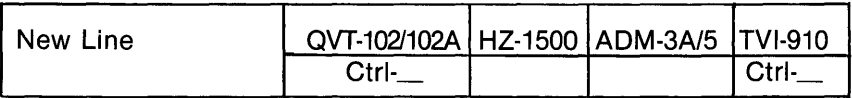

Issuing a New Line command advances the cursor to column 1 of the following line. With the Auto Scroll feature enabled, if the cursor is on the 24th line when a New Line command is issued, the screen will scroll upward one line and the cursor will advance to column 1 of the new 24th line. If the Auto Scroll feature is disabled, the cursor will move to the Home position and the display will be overwritten.

### **CURSOR ADDRESSING/CURSOR READING**

Cursor addressing/reading offers the capability of assigning the cursor to specific line and column coordinates on the display screen, or enquiring of the terminal the coordinates of the cursor's location. Refer to the appropriate Cursor Coordinate Codes table.

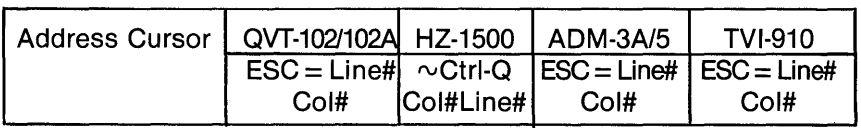

Issuing this command assigns the cursor to specific line and column coordinates on the current display page. In the escape sequences, "#" equals the ASCII line and column equivalent values. Refer to the appropriate Cursor Coordinate Codes table for the emulation in use.

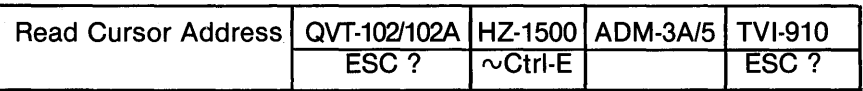

Issuing this command causes the terminal to output the cursor address coordinates to the host computer in the format: Line, Column, Carriage Return (Column, Line, Carriage Return for HZ-1500 only). Refer to the appropriate Cursor Coordinate Codes table for the emulation in use.

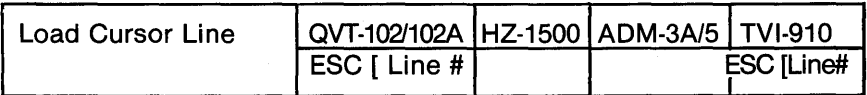

Issuing this command assigns the cursor to a specific line within the current cursor column.

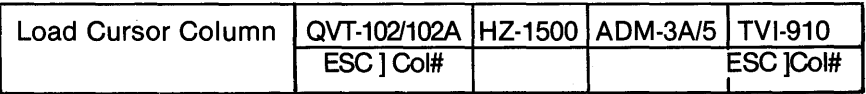

Issuing this command assigns the cursor to a specific column within the current cursor line.

#### Table 4·3a. Cursor Coordinate Codes (QVT·102l102A, ADM·3A/5, and TVI·910)

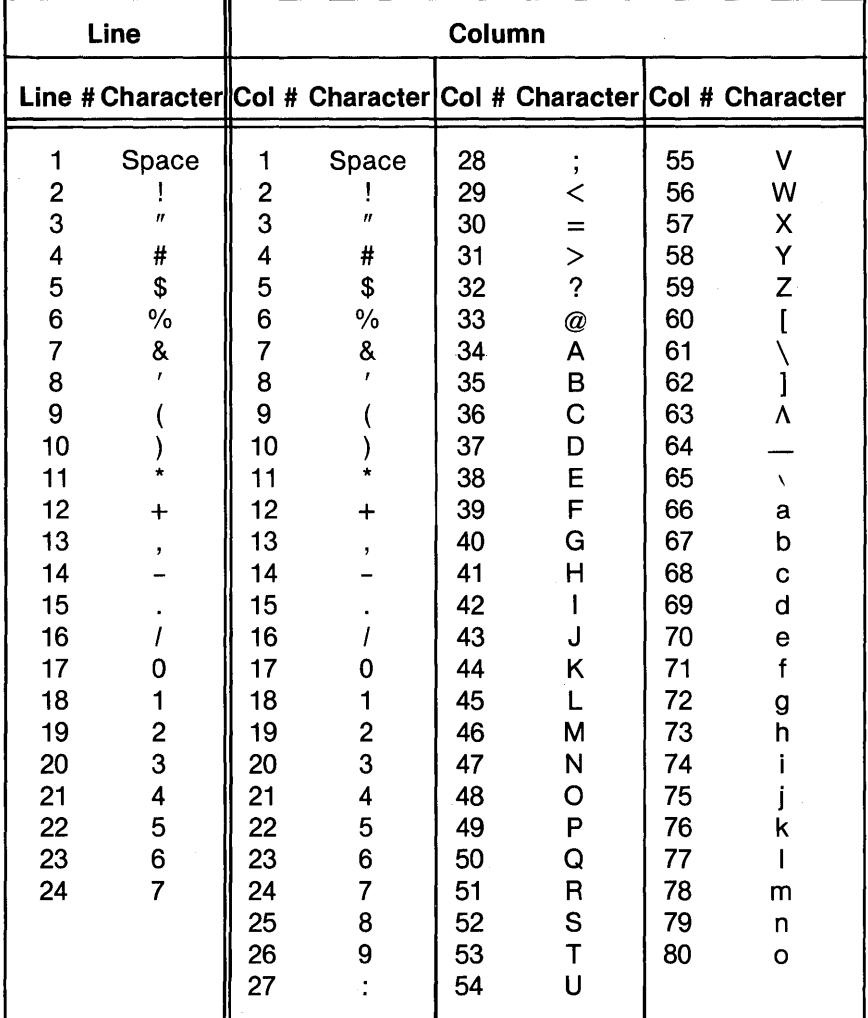

#### Code Sequence:  $\text{ESC} = \text{Line} \# \text{Col} \#$

#### Table 4·3b. Cursor Coordinate Codes (HZ·1500 Only)

#### Code Sequence:  $\sim$ Ctrl-Q Col # Line #

Note: It is recommended to avoid the use of codes in column 0 and column 1 of the ASCII Code Chart.

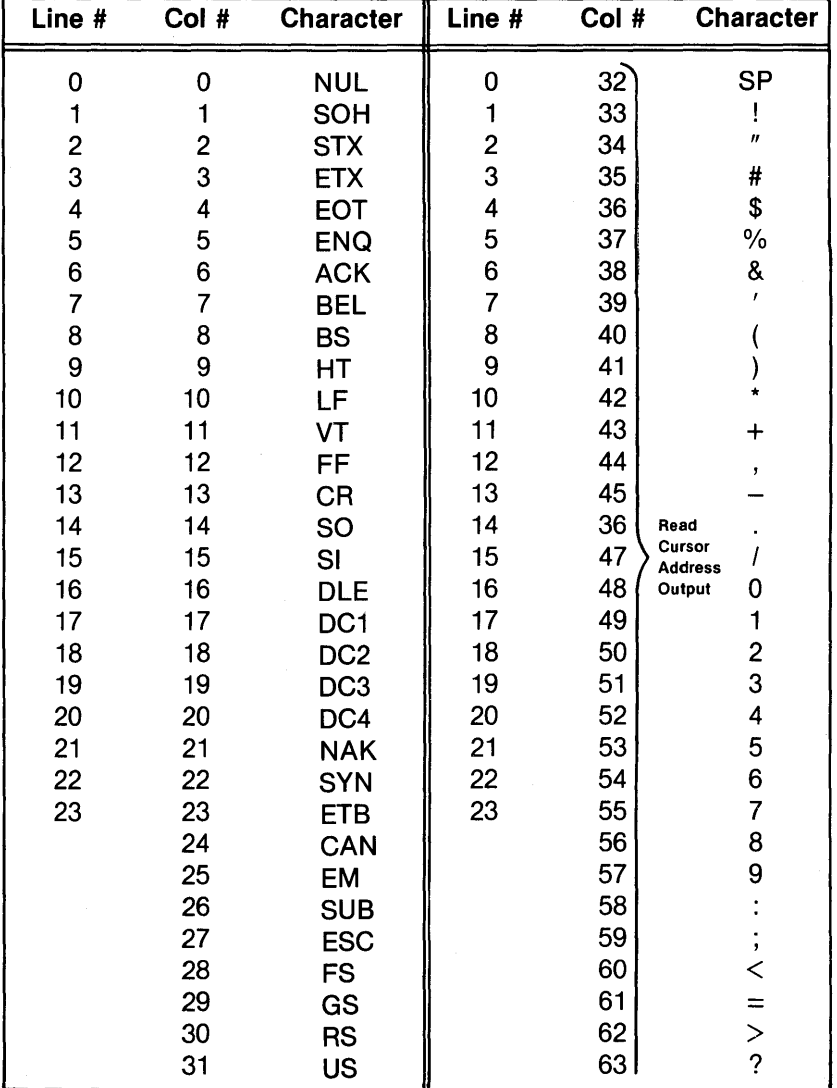

#### Table 4·3b. Cursor Coordinate Codes (cont) (HZ·1500 Only)

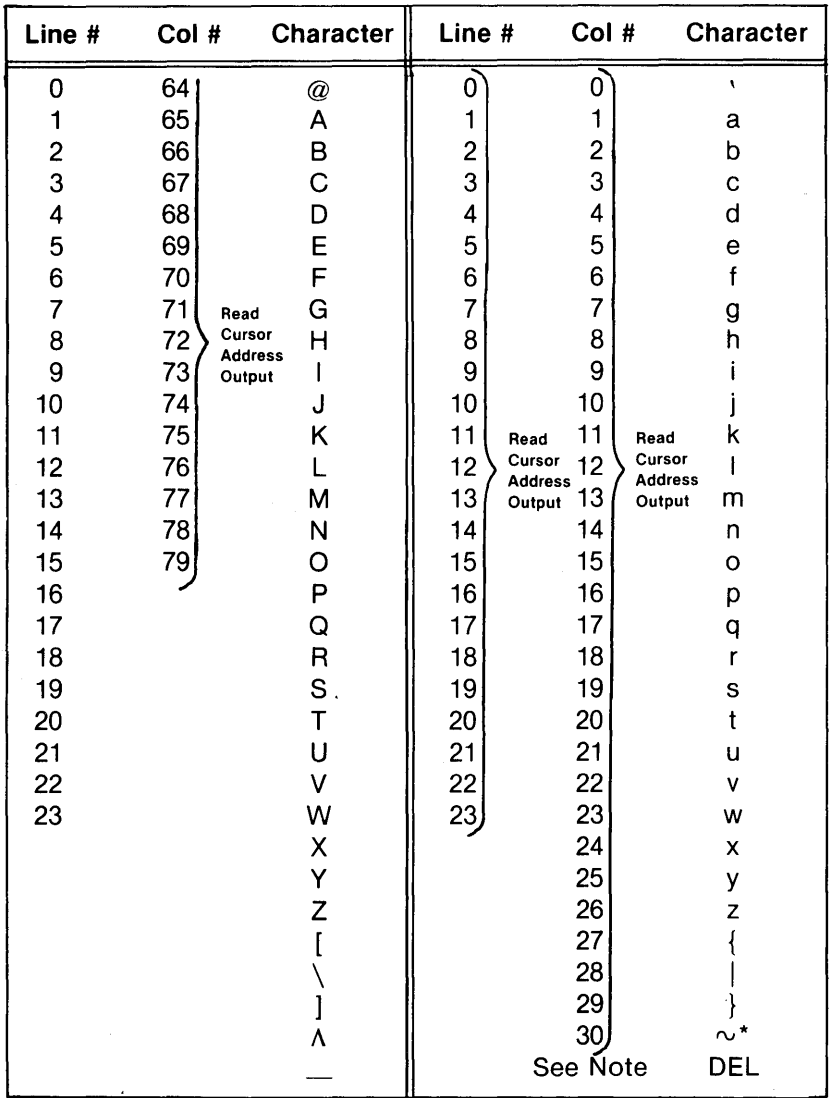

#### Code Sequence: ~Ctrl-Q Col # Line #

 $* =$  Lead-In Code.

Note: Hex 7F = Read cursor address output for column 31.

# **TAB CONTROL**

As a default condition, typewriter tabs are preset at every 8th character position. Default tab stops may be deleted and any custom tab arrangement specified as described below. A tab stop does not occupy a character position in the display.

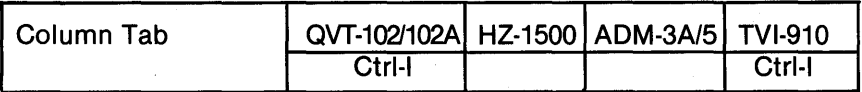

Depressing the Tab key or issuing a Tab command, causes the terminal to advance the cursor to the next tab stop. If no tab stops are present, the tabbing feature has no effect. With Protect Mode enabled, the cursor will be moved to the first unprotected character following a protected field.

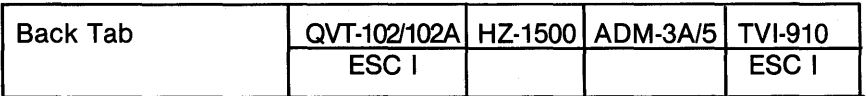

Depressing the Shift and Tab keys, or issuing a Back Tab command, causes the terminal to move the cursor back to the previous tab stop on the current line, or to column 1 if the cursor is at the first tab stop on a line. Protect Mode has no affect.

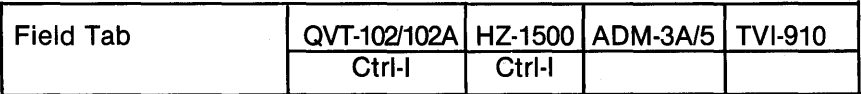

With the Protect Mode enabled, the cursor moves as defined for Column Tab. Depressing the Tab key or issuing a Field Tab command, causes the cursor to move to the first unprotected character following a protected field. If Protect Mode is not active, a field tab has no affect.

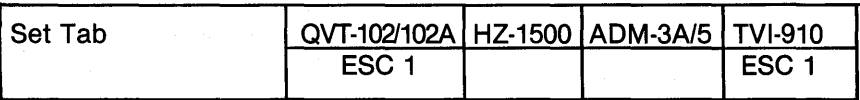

Issuing a Set Tab command causes the terminal to set a column tab at the cursor position. Tab stop locations can be "saved" by entering Set-up Mode and depressing Shift-S.

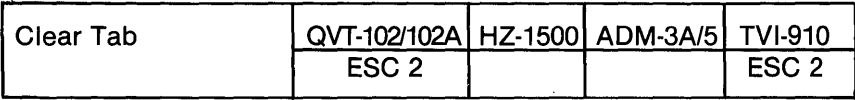

Issuing a Clear Tab command causes the terminal to delete any tab stop from the column in which the cursor is located. Protect Mode has no affect.

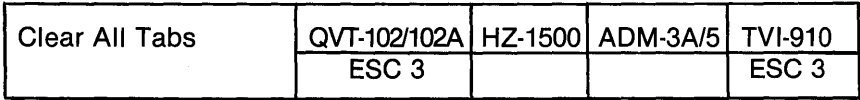

Issuing a Clear All Tabs command causes the terminal to delete all tabs stops from screen memory.

## **EDITING FUNCTIONS**

The following editing functions are available by code sequence.

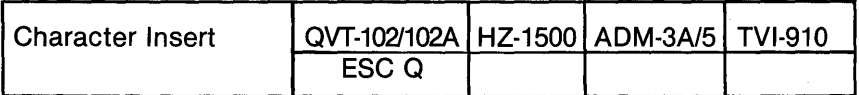

Issuing a Character Insert command causes the terminal to move all data from the cursor on a given line, one column to the right (any data moved beyond the 80th column is lost). A space character is inserted at the cursor position. Characters can only be inserted into unprotected areas.

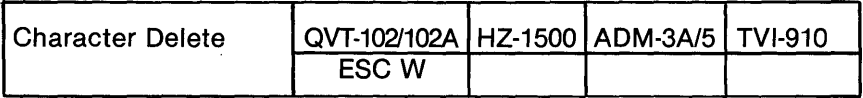

Issuing a Character Delete command causes the terminal to delete the character at the cursor position. All data that was formerly to the right of the cursor is moved one character position to the left and a space character is entered at column 80. Characters can only be deleted from unprotected areas.

#### PROGRAMMER INFORMATION

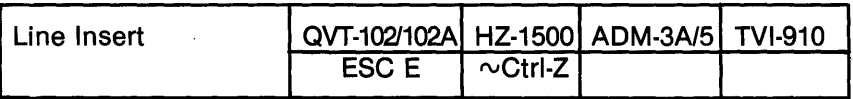

Issuing a Line Insert command causes the terminal to insert a line of space characters on the present cursor line and relocates the cursor to column 1. The former cursor line and any data below it is moved downward one line; any data moved beyond the 24th line is lost. Protect Mode has no affect.

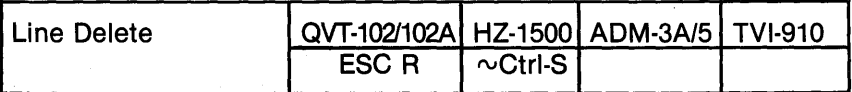

Issuing a Line Delete command causes the terminal to delete the present cursor line. All data below the former cursor line is moved upward one line and the cursor is relocated to column 1. The 24th line is filled with space characters. Protect Mode has no affect.

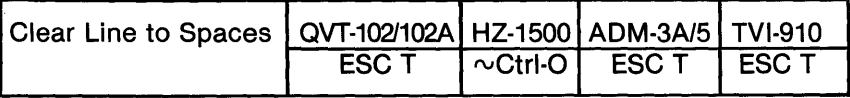

A Clear Line to Spaces command causes the terminal to replace all characters with space characters, from the cursor position to the end of the line. Protect Mode has no affect.

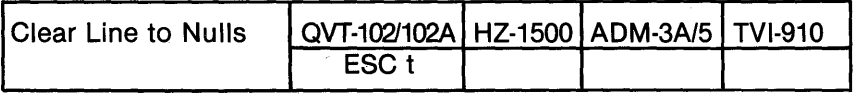

A Clear Line to Nulls command causes the terminal to replace all characters with nulls, from the cursor position to the end of the line. Protect Mode has no affect.

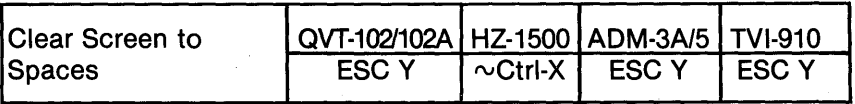

A Clear Screen to Spaces command causes the terminal to replace all characters with space characters, from the cursor position to the end of the screen. Protect Mode has no affect.

#### PROGRAMMER INFORMATION

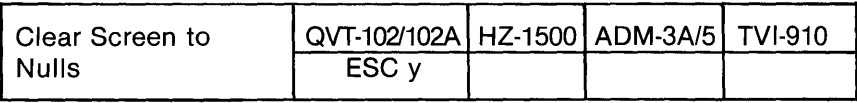

A Clear Screen to Nulls command causes the terminal to replace all characters with nulls, from the cursor position to the end of the screen. Protect Mode has no affect.

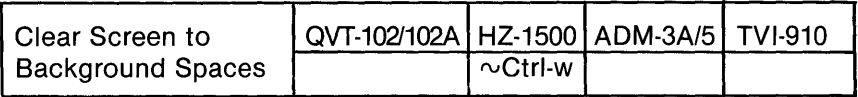

A Clear Screen to Background Spaces causes the terminal to replace all display data with background spaces (half intensity) from the cursor to the end of the screen.

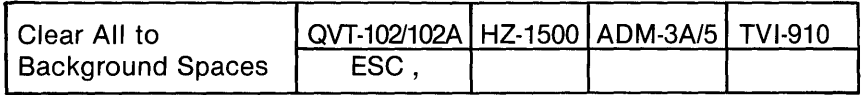

Issuing this command clears all display data to background spaces (half intensity) and homes the cursor.

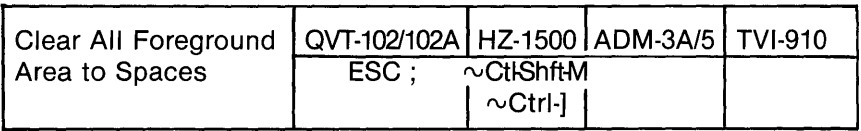

Issuing this command clears all data to space characters and homes the cursor.

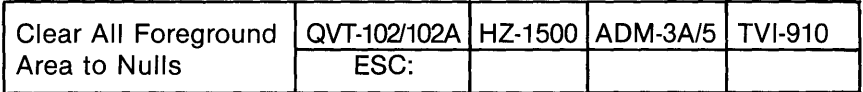

Issuing this command clears all data to nulls and homes the cursor.

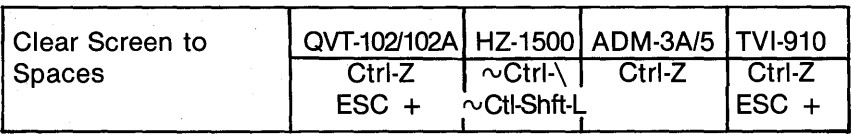

Depressing the Shift and Clear Home keys or issuing a Clear Screen to Spaces command, clears all screen data to space characters and homes the cursor.

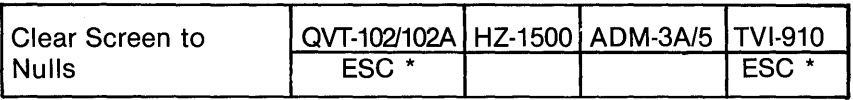

Issuing a Clear Screen to Nulls command, clears all screen data to nulls and homes the cursor.

# **SEND FUNCTION**

Data may be transmitted to the host computer by either depressing the Enter key (QVT-102/QVT-102A only) or by issuing a specific send command to transmit a select string of data. Each of these send options is described below. See also "Transmission Modes" later in this section, and "Transmitting (Sending) the Screen Display to the Host Computer" in the section entitled OPERATION.

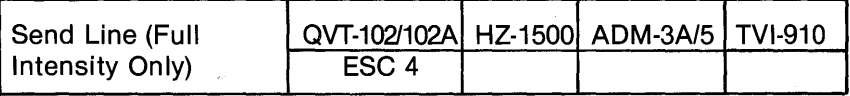

Issuing this command causes all full intensity data in a given cursor line to be transmitted to the host computer.

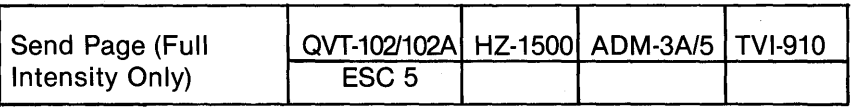

Issuing this command causes all full intensity data on the display screen to be transmitted to the host computer.

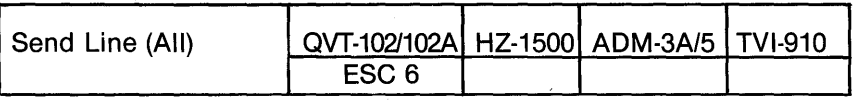

Issuing this command causes all data on a given cursor line to be transmitted to the host computer.

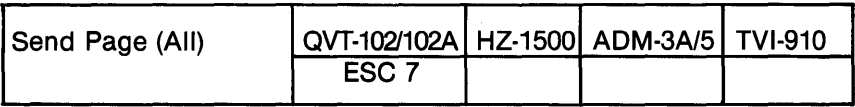

Issuing this command causes all data on the display screen to be transmitted to the host computer.

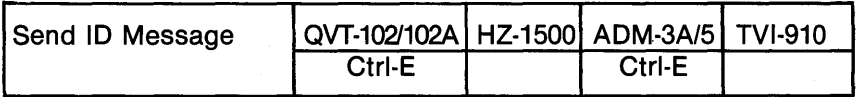

Issuing this command transmits the HERE IS Message entered on the Status Line to the host computer.

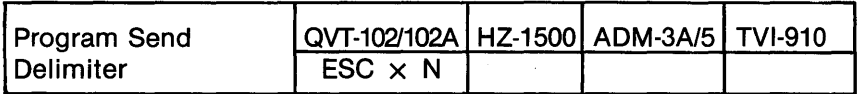

This command specifies the End of Message character that terminates each data transmission. In the code sequence, "N" equals the ASCII code for the delimiter desired. Possible values may be a NUL, ETX, EOT, or a CR.

## **PRINT FUNCTION**

Data is output from the terminal to the printer via the AUX (Auxiliary) Port. The AUX Port on the QVT-102 is capable of supporting only unidirectional communication; whereas, the QVT- 102A can support bidirectional communications. Both honor X- ON/X-OFF and/or DTR protocol, and comply with the EIA Rs-232-C standard. The various print functions and their command sequences are described below.

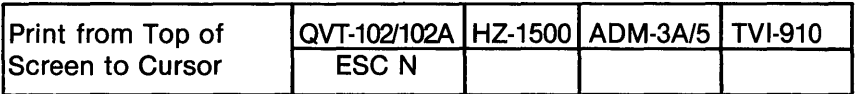

Depressing the Shift and Print keys, or issuing a Print from Top of Screen to Cursor command causes the terminal to transmit all screen data from the Home position to the cursor, to the printer.

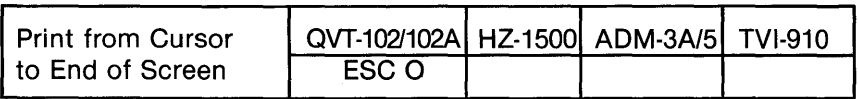

Depressing the Ctrl and Print keys, or issuing a Print from Cursor to End of Screen command causes the terminal to transmit all screen data from the cursor position to the end of the screen, to the printer.

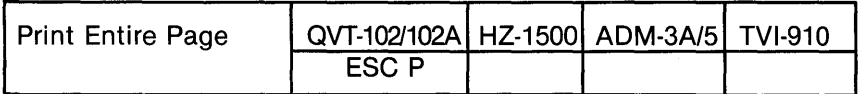

Depressing the Print key or issuing a Print Entire Page command causes the terminal to transmit all screen data to the printer.

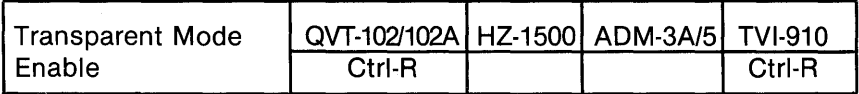

Issuing a Transparent Mode Enable command causes the terminal to bypass all data received (including control characters) and output it via the Auxiliary Port. No screen updating can occur while Transparent Print Mode is enabled.

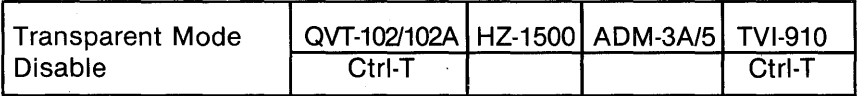

Issuing a Transparent Mode Disable command disables the Transparent Print Mode after all data remaining in the Auxiliary Port buffer has been output.

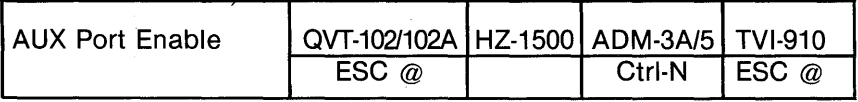

Issuing an AUX Port Enable command functionally connects the AUX Port to the EIA Port to enable the terminal to output all data received from either the host or the keyboard, to the peripheral (printer) connected to the AUX Port. The QVT-102A is equipped with a bidirectioinal AUX Port.

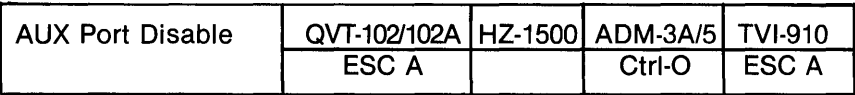

Issuing an AUX Port Disable command functionally disconnects the EIA and AUX Ports.

# **VIDEO ATTRIBUTES**

A video attribute can be classified as either a screen, fieldlline, or character attribute depending on the way it affects the display. Each of these classifications is described below.

### **SCREEN ATTRIBUTES**

Screen attributes affect all areas on the display screen. This kind of attribute is not embedded and therefore does not occupy a character position on the screen.

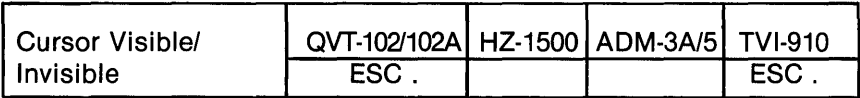

The Cursor Visible/Invisible command is an On/Off feature that allows the cursor to be selectively displayed or blanked from screen display.

### **FIELD/LINE ATTRIBUTES**

Field/line attributes affect all or part of a given display line. Such attributes are embedded (i.e., they occupy a character position on the screen) and appear as a space that displays with the same attribute they specify. All characters on a line following a fieldlline attribute will exhibit the characteristics of that attribute until a new attribute is specified or until the 80th column is reached. Field/line attributes do not carryover to the next line.

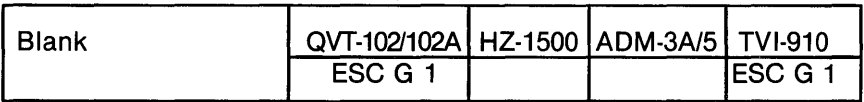

Blank is a video attribute that is visualized as a space character(s). Issuing this command causes all character positions from the cursor to the end of a field or line to be suppressed or blanked from screen display.

#### PROGRAMMER INFORMATION

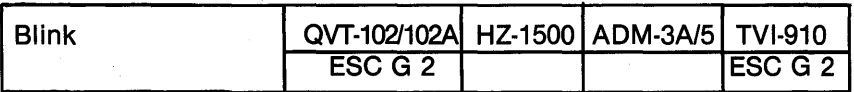

Blink is a video attribute that causes all character positions displaying data from the cursor position to the end of a field or line to blink synchronously.

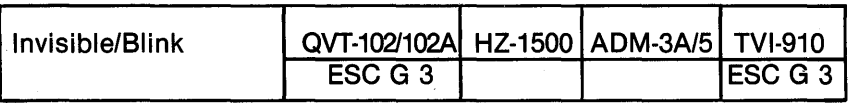

Invisible/Blink combines the characteristics of the Blank and Blink video attributes. All data entered from the cursor position to the end of a field or line is suppressed or blanked from video display. The blink attribute is not apparent.

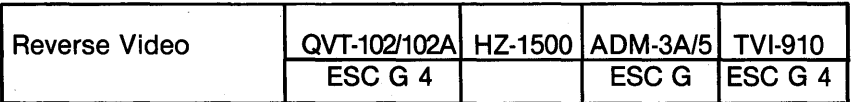

Reverse Video is a field/line attribute that causes all character positions displaying data from the cursor position to the end of the field or line to be visualized as dark characters on a light background; the opposite of the default power On video display condition.

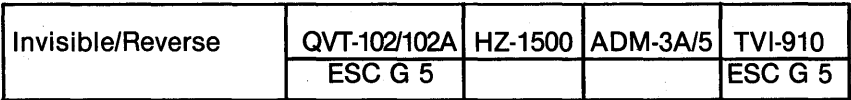

Invisible/Reverse combines the characteristics of the Blank and Reverse Video attributes. When this combination attribute is selected, it is visualized as a blank, reverse video field or line originating from the cursor position.

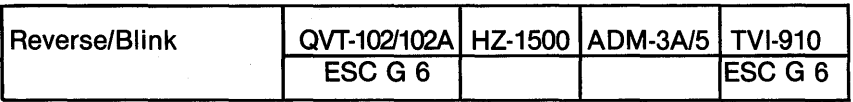

Reverse/Blink combines the characteristics of the Blink and Reverse Video attributes. When this combination attribute is selected, it is visualized as a reverse video field or line originating from the cursor position. Data entered after this attribute blinks synchronously.

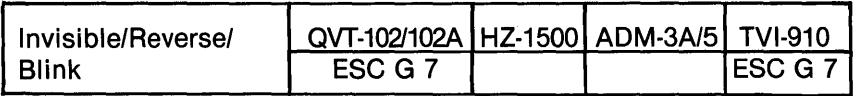

Invisible/Reverse/Blink combines the characteristics of the Blank, Reverse Video, and Blink attributes. When this combination attribute is selected it is visualized as a reverse video field or line originating from the cursor position. Data entered after this attribute is blanked from screen display; the blink attribute is not apparent.

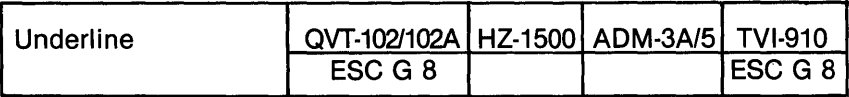

Underline is a video attribute that causes all character positions from the cursor to the end of a field or line to display as underlined.

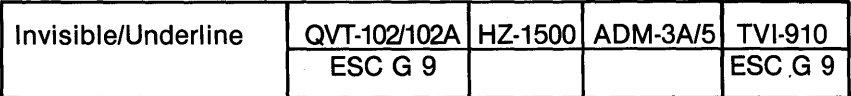

Invisible/Underline combines the Blank and Underline video attributes. When this combination attribute is selected, it is visualized as an underlined field or line originating from the cursor position. Data entered after this attribute is blanked from screen display.

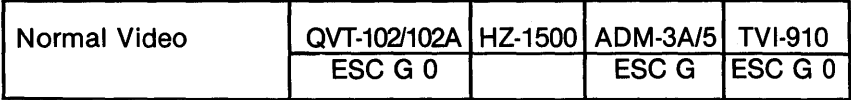

Normal Video is a fieldlline attribute that causes all character positions displaying data from the cursor position to the end of the field or line to be visualized as light characters on a dark background; the opposite of the Reverse Video field/line attribute.

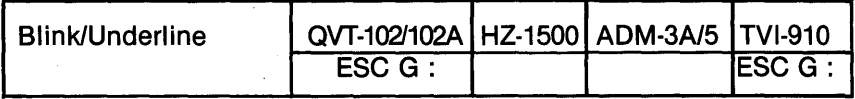

Blink/Underline combines the Blink and Underline video attributes. When this combination attribute is selected, it is visualized as an underlined field or line originating from the cursor position. Data entered after this attribute blinks synchronously.

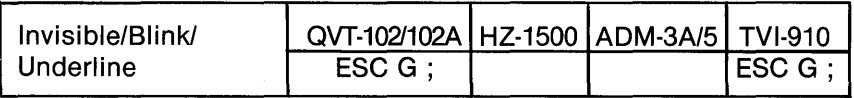

Invisible/BlinklUnderline combines the Blank, Blink, and Underline video attributes. When this combination attribute is selected, it is visualized as an underlined field or line originating from the cursor position. Data entered after this attribute is blanked from screen display; the underline attribute is not apparent since it defines the bottom edge of the reverse video area.

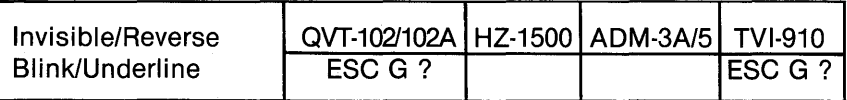

Invisible/Reverse/BlinklUnderline combines the Blank, Reverse Video, Blink, and Underline video attributes. When this combination attribute is selected, it is visualized as a reverse video field or line originating from the cursor position. Data entered after this attribute is blanked from screen display; the underline and blink attributes are not apparent.

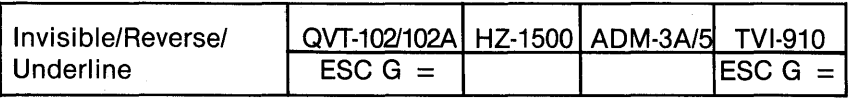

Invisible/Reverse/Underline combines the Blank, Reverse Video, and Underline video attributes. When this combination attribute is selected, it is visualized as reverse video field or line originating from the cursor position. Data entered after this attribute is blanked from screen display; the underline attribute is not apparent since it defines the bottom edge of the reverse video area.

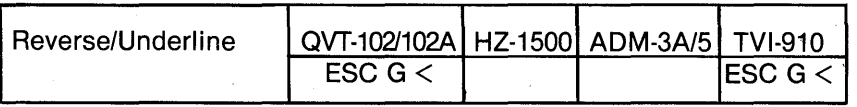

Reverse/Underline combines the Reverse and Underline video attributes. When this combination attribute is selected, it is visualized as a reverse video field or line originating from the cursor position. Data entered after this attribute displays in reverse video; the underline attribute is not apparent since it defines the bottom edge of the reverse video field.

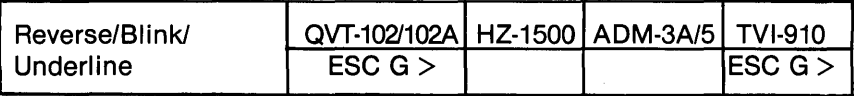

Reverse/Blink/Underline combines the Reverse Video, Blink, and Underline video attributes. When this combination attribute is selected, it is visualized as a reverse video field or line originating from the cursor position. Data entered after this attribute blinks syn· chronously; the underline attribute is not apparent since it defines the bottom edge of the reverse video field.

### **CHARACTER ATTRIBUTES**

Character attributes affect characters as they are entered on the screen and like screen attributes, they are not embedded (i.e., they do not occupy a character position on the screen). Character at· tributes may exist along with any other screen or field/line attributes already specified. Any new character entered while a given character attribute is in effect will display with that attribute regardless of its position on the screen.

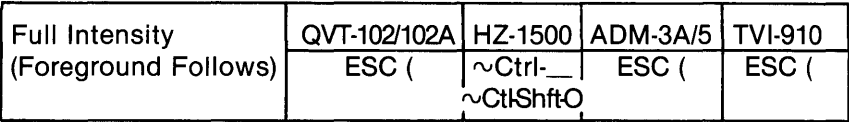

All data entered after this video attribute is selected will display in full video intensity. Full intensity is the normal display intensity at initial power On.

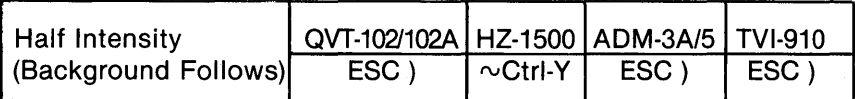

All data entered after this video attribute is selected will display in half the normal video intensity. Data displayed in half intensity can be protected by enabling Protect Mode.

# **PROTECT MODE**

Protect Mode is a feature that allows selected areas of the display to be protected from accidental overwriting. The commands that control Protect Mode are discribed below.

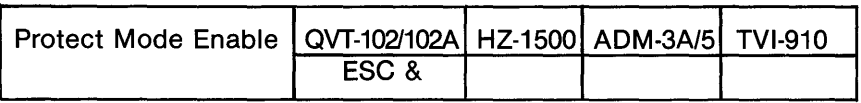

Issuing this command causes the terminal to interpret all half intensity fields, including any attributes within these fields, as protected areas within which data can not be ovewritten. Attempting to enter data into a protected area will sound the alarm and the cursor will be moved to the first unprotected character position beyond the protected area; here, subsequent data will display as it is entered.

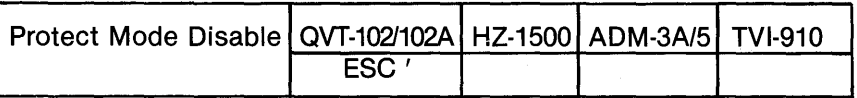

Issuing this command disables the Protect Mode feature.

# **TRANSMISSON MODES**

Transmission Mode can be selected from either the status line or by command code sequence. See also "Send Function" earlier in this section, and the paragraph "Transmitting (Sending) the Screen Display to the Host Computer" in the section entitled OPERATION.

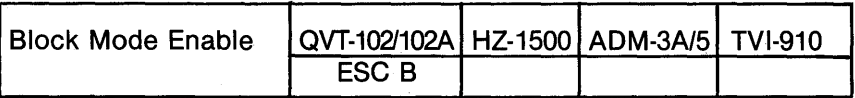

Block Mode configures the terminal for page-by-page data transmission. In Block Mode, only unprotected data will be transmitted to the host computer when the Enter key is depressed (blank areas are transmitted as spaces; no end of line message is transmitted). A Block Mode transmission is a 1,920 character string (maximum) that is terminated by the End of Message code selected on the Status Line. The Program Function keys do not operate in this mode.

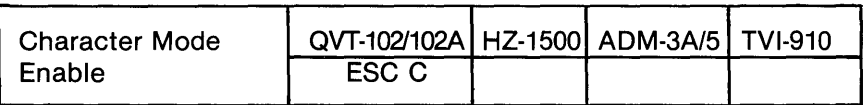

Character Mode configures the terminal for conversational or character-by-character data transmission. Each character keyed from the keyboard is immediately transmitted to the host.

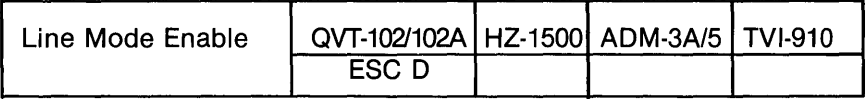

Line Mode configures the terminal for line-by-line data transmission. In Line Mode, only unprotected data on a given cursor line will be transmitted to the host computer when the Enter key is depressed (blank areas are transmitted as spaces). A Line Mode transmission is terminated by the End of Message code selected on the Status Line. The Program Function keys do not operate in the mode.

## **GRAPHICS MODE**

Graphics Mode is a special applications feature that reconfigures the terminal for 15 line drawing symbols (refer to Table 4-4). Graphics Mode is controlled by the following command sequences.

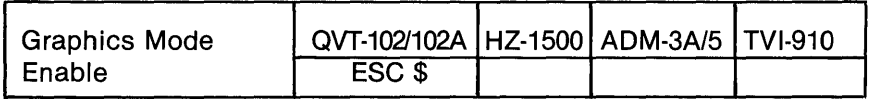

Issuing this command configures the terminal for Graphics Mode by redefining the A through 0 alphabetic keys for a special set of line drawing characters. For proper operation the Caps Lock key should be disengaged.

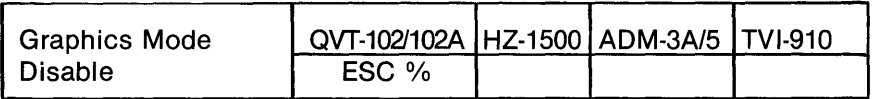

Issuing this command exits the Graphics Mode; keys A through O function as alphabetic character keys.

| Key | <b>Graphics Character</b> |
|-----|---------------------------|
| a   |                           |
| p   |                           |
| C   |                           |
| d   |                           |
| е   |                           |
| f   |                           |
| g   |                           |
| h   |                           |
|     |                           |
|     |                           |
| ĸ   |                           |
|     |                           |
| m   |                           |
| n   |                           |
| o   |                           |

**Table 4·4. Special Graphics Mode Characters** 

# **MISCELLANEOUS PROGRAM FUNCTIONS KEYBOARD LOCK/UNLOCK**

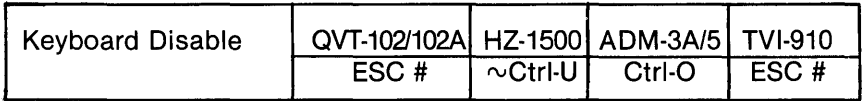

Issuing this command disables the keyboard except for the Setup, Print, Break, Ctrl, and Shift keys. This feature is also available as a status line selection. Manual override can be accomplished by performing a reset; i.e., depressing the Ctrl/Shift/Setup-Setup keys (QVT-102A only; depress Setup-Setup for QVT-102), or the Shift and Break keys (QVT-102A and QVT-102).

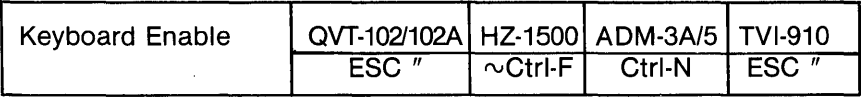

This command restores the action of the keyboard and can only be issued from the host computer. Locally, the keyboard can be restored by depressing the Ctrl/Shift/Setup-Setup keys (QVT-102A only; depress Setup-Setup for QVT-102), or the Shift and Break keys (QVT-102A and QVT-102).

### **AUTO SCROLL ENABLE/DISABLE**

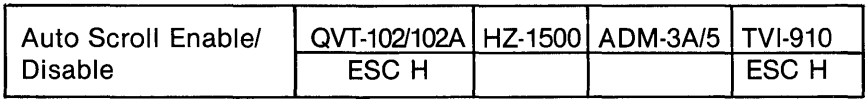

The Scroll Enable/Disable feature is an On/Off feature that can be used to control the automatic scrolling of the screen display.

#### **RING BELL**

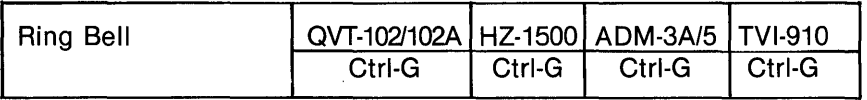

Issuing this command causes the audible alarm to sound.

#### PROGRAMMER INFORMATION

#### **STATUS LINE DISPLAY/BLANK**

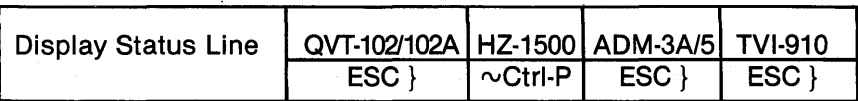

Issuing this command causes the terminal to display the status line on the 25th line.

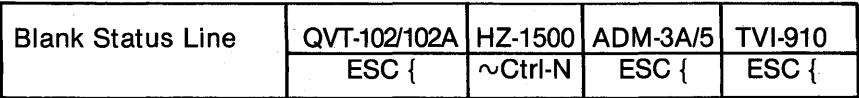

Issuing this command blanks the display of the status line on the 25th line.

#### **SELF-TEST DISPLAY/BLANK**

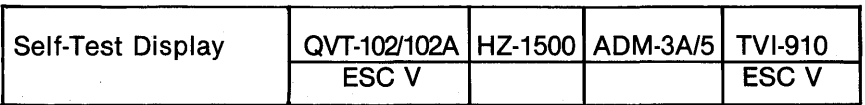

Issuing this command causes the terminal to display its entire complement of control codes, graphics characters, and video attributes as a visual self-test.

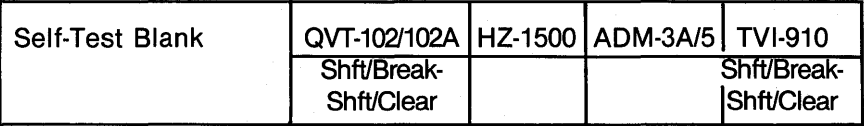

Depressing the Shift and Break keys followed by the Shift and Clear Home keys causes the terminal to clear the current display page to space characters and home the cursor.

### "H" **VIDEO ALIGNMENT PATTERN DISPLAY/BLANK**

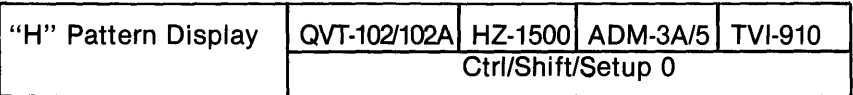

Depressing the Ctrl/Shift/Setup keys followed by the Zero key (OVT-102A only; depress Setup-Zero for OVT-102) causes the terminal to display a 24 line by 80 column "H" video alignment pattern. Centered within this display is a series of numbers that identifies the terminal's firmware revision level.

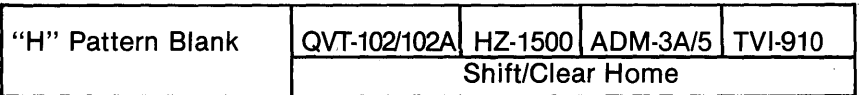

Depressing the Shift and Clear Home keys causes the terminal to clear the "H" pattern display to space characters and home the cursor.
SECTION 5.

# **OPERATOR CARE**

Operator care of the QVT-102/QVT-102A is limited to keeping both the display module and keyboard clean and free of dust. Occasionally use a soft brush or vacuum cleaner to remove any accumulated dust.

Use a commercially available cleaning kit for care of the display screen and more stubborn cleaning requirements. Before cleaning the display screen always power OFF the terminal.

In some environments, it may be beneficial to protect the terminal with a dust cover when it is not in use.

SECTION 6.

# **GLOSSARY**

# **INTRODUCTION**

This glossary of terms is provided as a helpful aid to a better understanding of the terminal and its environment.

## **ASCII**

Acronym for the American Standard Code for Information Interchange. A standardized code for the transmission of data, composed of 128 characters (upper-and lower-case letters, numbers, punctuation marks, symbols, and control characters) represented in 7-bit binary format.

#### **Baud Rate**

The rate of data transmission. One baud represents a transmission rate of one binary bit of data per second.

#### **Break**

A communications interrupt signal used to immediately halt communications.

#### **Command**

A special code, or series of codes, that causes the terminal or host computer to perform a specific electronic or mechanical action. Commands are generated in conjunction with the Control or Escape keys (or the tilde  $(\sim)$  key when the Hazeltine 1500 emulation is selected). Such commands are non-printable, e.g., setting a tab.

#### **Cursor**

A highlighted area (underline or block) that is used on the display screen to indicate the next character position.

#### **Data**

A general term used to describe that which is transmitted. Data is both ASCII encoded alphanumeric characters and command instructions.

## Del (Delete)

An ASCII code used to delete or cancel transmitted data.

## EIA RS·232·C

The Electronic Industries Association that sets forth standards for electronic and electrical devices. Your terminal complies with the EIA RS-232-C Standard for communicating devices.

#### Emulation

The act of imitating a device as if it were that device. Your terminal emulates three other video terminals in addition to its own performance criteria.

## Handshaking

A communications method that controls the flow of data transmission. This is necessary when the speed of data handling varies between the devices within the system. Three methods of handshaking are available for use with your terminal: X-ON/X-OFF (Transmit OnlTransmit Off) with DTR (Data Terminal Ready), X- ON/X-OFF only, or DTR only.

#### Home

Home is that position on the display screen identified as Line 1, . Column 1.

#### Host or Host Computer

The computer that controls the system of which the terminal is a part.

## Interface (AUX and EIA)

The communications channel through which data flows; both the physical connectors and the signal lines.

#### Nul (Null)

An ASCII code that is used as a fill character in some communications formats (a nothing character).

## Parity

A method of checking for errors in data communications.

## **Reverse Video**

That condition of the video screen in which data is displayed as dark characters on a light background. Reverse video is the opposite of normal or standard video.

#### **Screen**

Literally the word "screen" is synonymous with "display screen" and "video display," but in actual usage is often used interchangeably with "page."

## **Scroll**

As all 24 lines of the display screen are filled with data, the screen is said to "scroll" when the first line disappears, and the display moves up one line to vacate the bottom line for new data. If this feature is disabled, as the 24th line is completed, the cursor will move to line 1, column 1 and the display will be overwritten as subsequent data is entered.

## **Terminal**

An electronic communicating device that is generally considered to have the capability to transmit and receive data. Some terminals are used as receive only devices.

## **Toggle**

To select a function, or enable or disable a function, by depressing a key. In this terminal, the fields in the status lines are toggled by the space bar.

## **Wraparound**

An automatic carriage return, line feed operation. The action of the cursor as it reaches the end of a line and then automatically goes to the beginning of the next line.

SECTION A.

# **APPENDIX**

The following appendices are provided for reference.

## **Appendix**

- A EIAIAUX Connector Pinout Descriptions
- B Interface Jumpers Description<br>C Errors Code Summary
- C Errors Code Summary<br>D US ASCII Code Chart
- D US ASCII Code Chart<br>E Control Code Kevstrol
- Control Code Keystrokes
- F Command Set Summary

# Appendix A. EIAIAUX Connector Pinout Descriptions

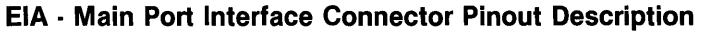

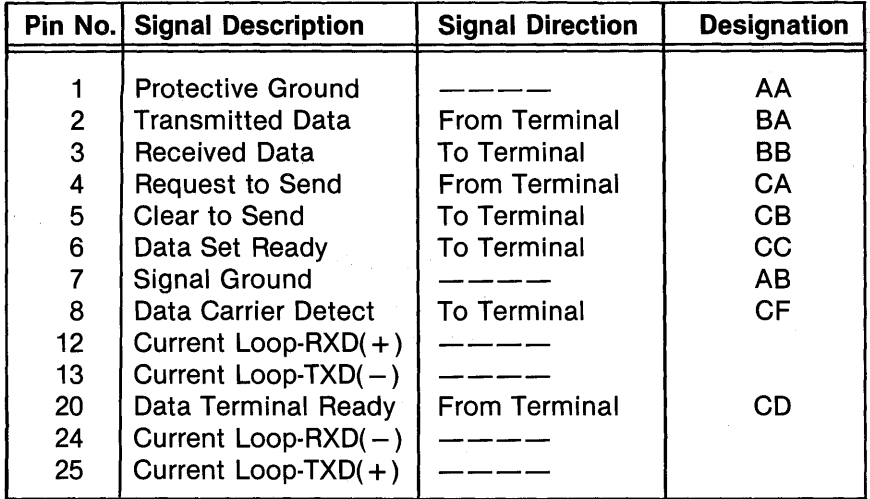

# AUX·Auxiliary Port Interface Connector Pinout Description

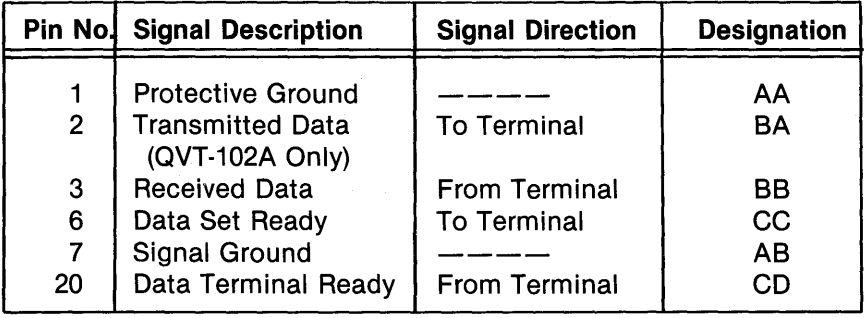

## **Appendix B. Interface Jumpers Description**

## **EIA RS·232·C Interface Jumper Placement**

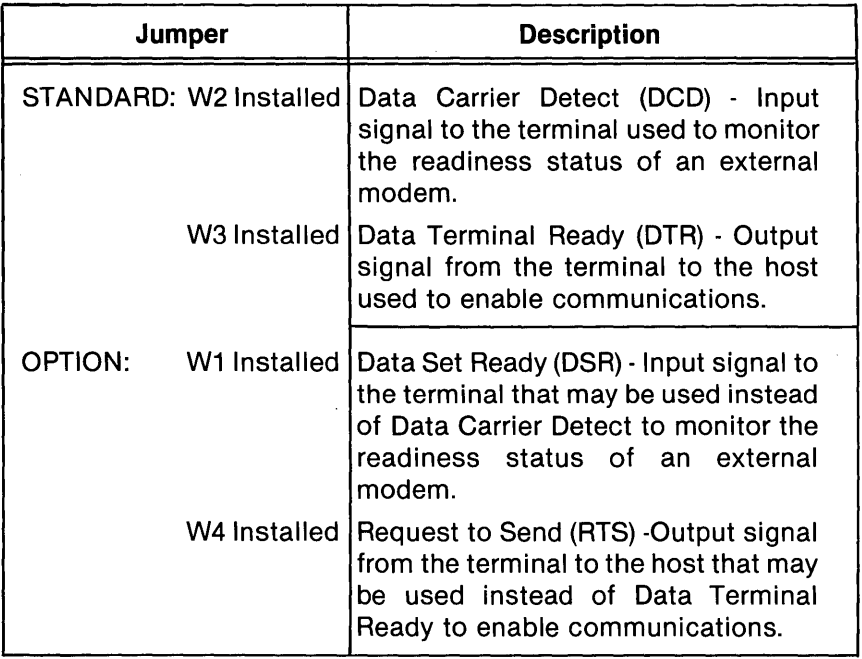

## **Current Loop Interface Jumper Placement \***

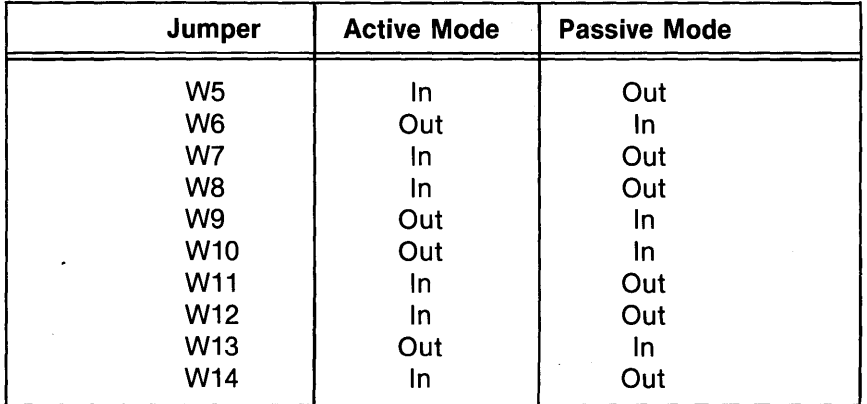

\* Additional Factory Installed Current Loop Components Required.

## **Appendix C. Error Codes Summary**

When the terminal is powered On, a self-test is automatically performed. If a non-fatal error is detected, an error code will be displayed on the screen. For example, if the letter "D" is displayed, this signifies that an error exists in the video RAM circuit.

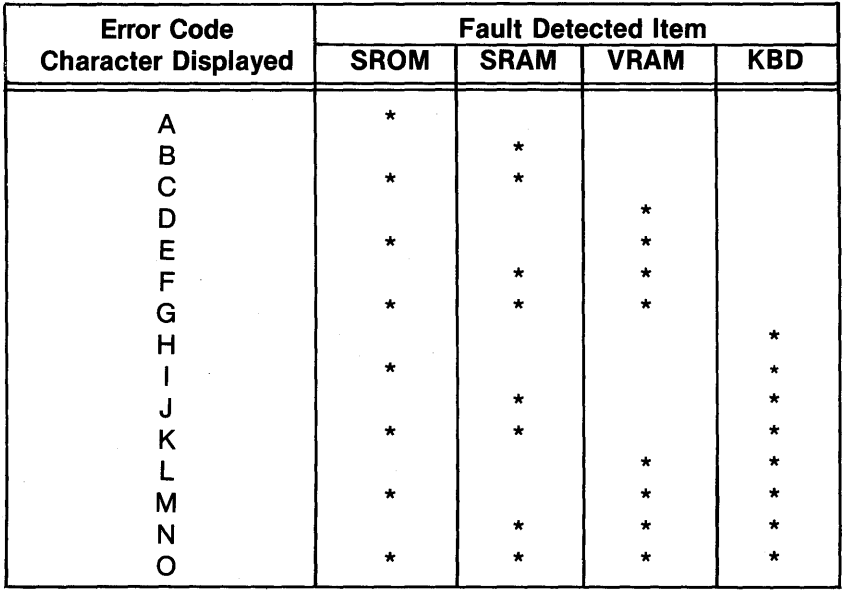

Legend: SROM = System ROM (Read Only Memory) SRAM = System RAM (Random Access Memory)  $VRAM = Video RAM$  $KBD = Keyboard$ 

#### APPENDIX

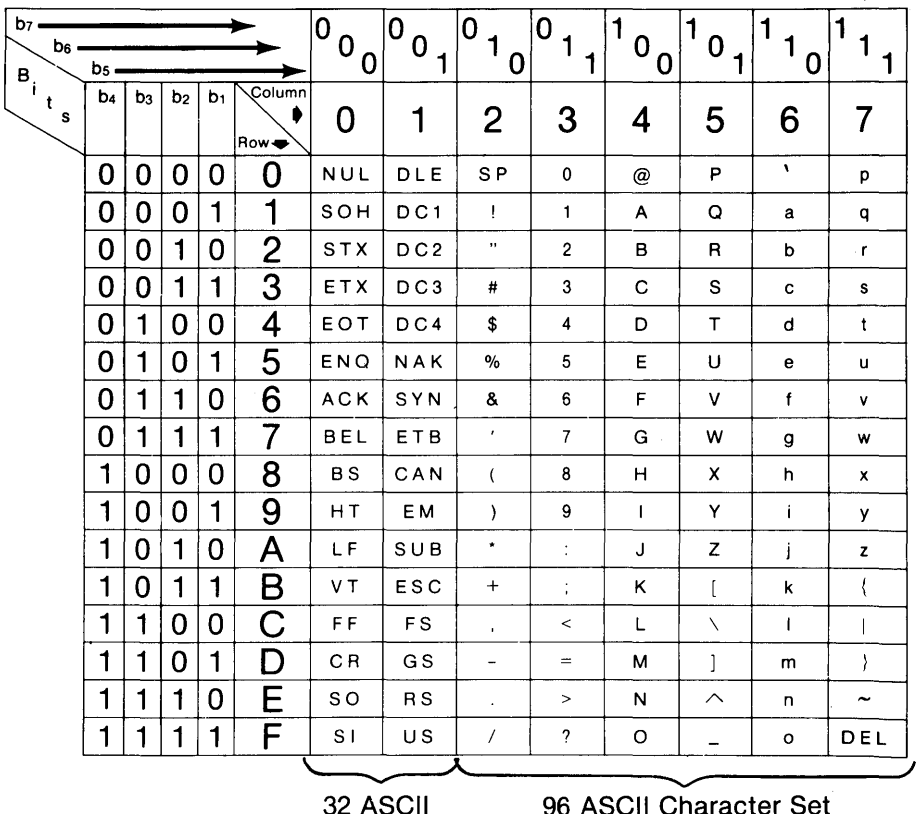

## **Appendix D. US ASCII Code Chart**

Control Codes

96 ASCII Character Set

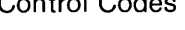

```
Notes: • Hexadecimal = ASCII Column + Row. A = 41 Hex
```
• Example: ASCII Encoded Letter  $A = Bits$ : P 7 6 5 4 3 2 1 \*1000001  $(* =$  Parity Bit)

• In the German character set, the Scharfes S occupies the same character position in the ASCII Code Chart as the tilde  $(\sim)$  character. When using the terminal in the HZ-1500 emulation, do not use the Scharfes S in text as it will be interpreted as the Hazeltine lead-in character.

# , Appendix E. Control Code Keystrokes

The following table lists the keystrokes necessary for generating the 32 possible ASCII control codes. Control codes are issued by depressing the Control key simultaneously with another key as follows:

## ASCII Keystroke

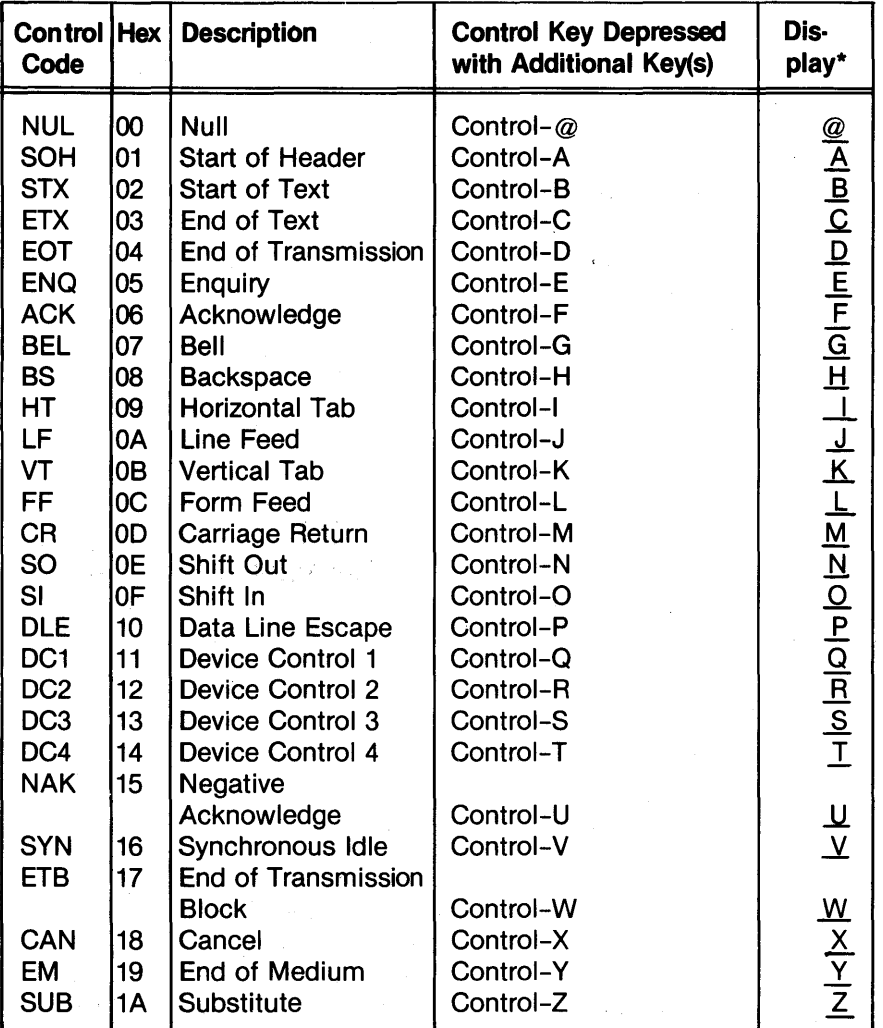

## Appendix E. Control Code Keystrokes (cont)

## ASCII Keystroke

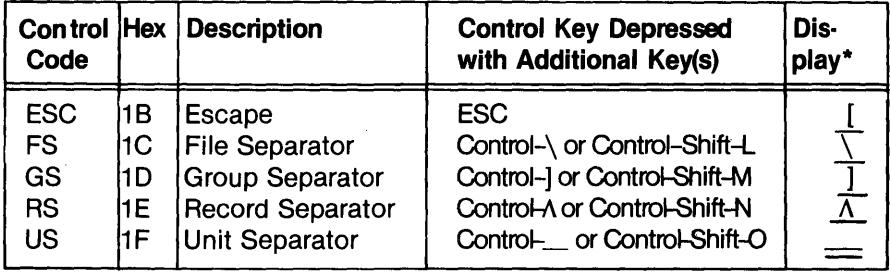

\* If Monitor Mode is enabled, control codes will display as an underlined letter. For example, a CR control code, or carriage return, will display as an underlined capital M (i.e.,  $\underline{M}$ ).

# Appendix F. Command Set Summary

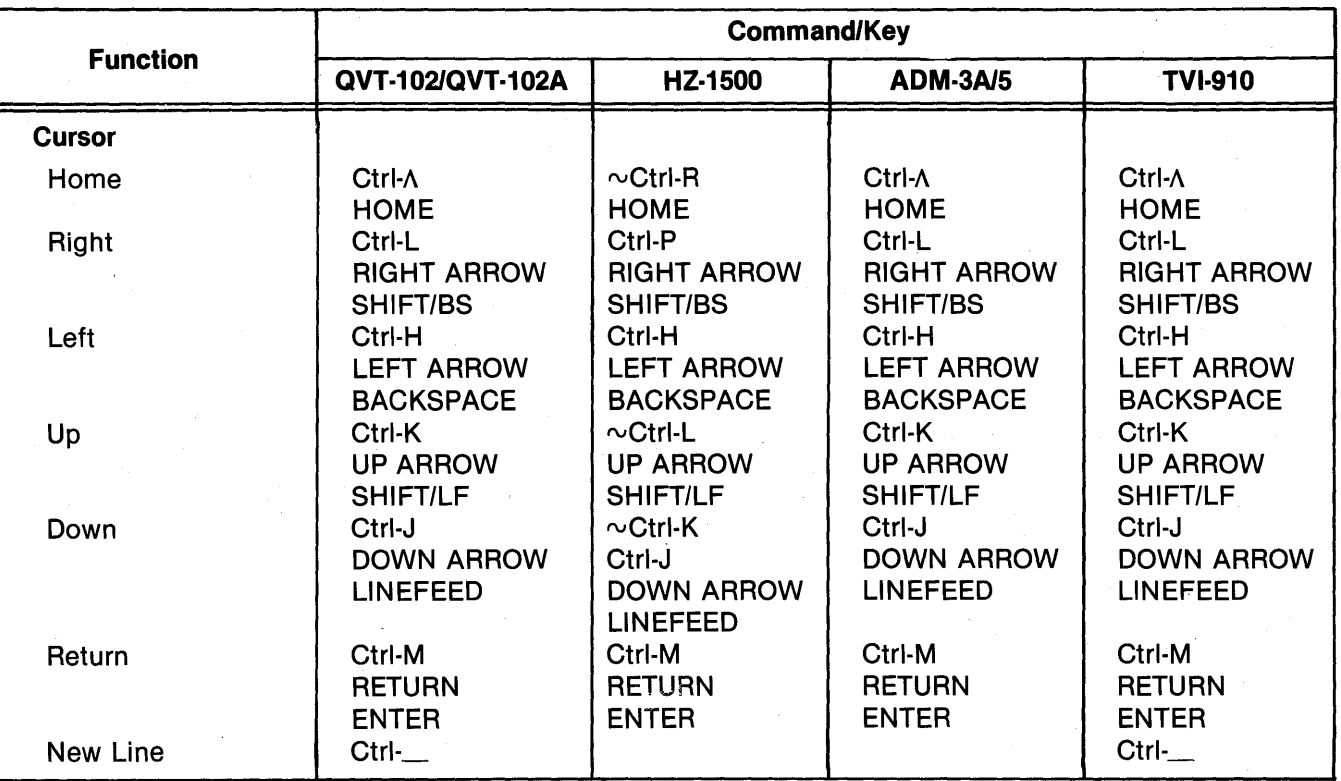

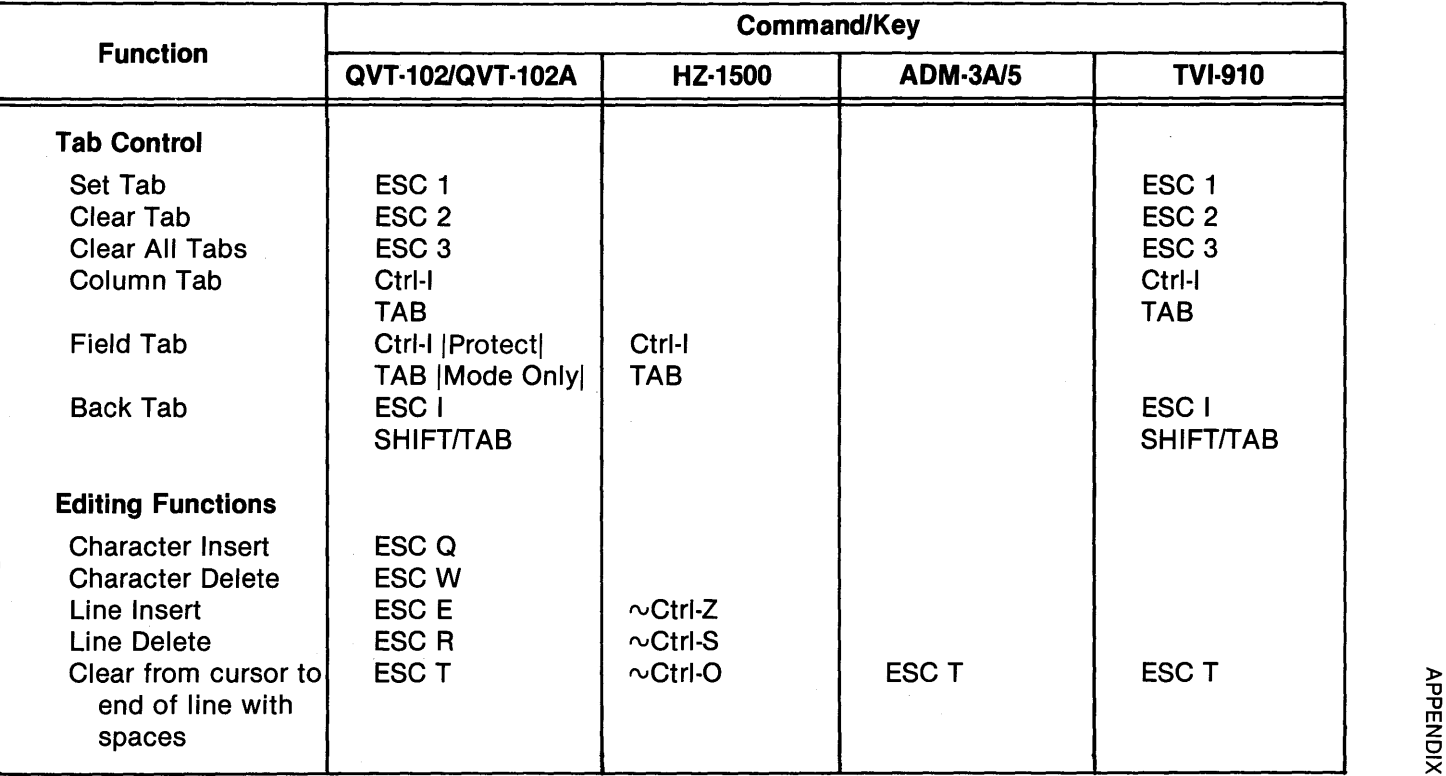

 $\epsilon$ 

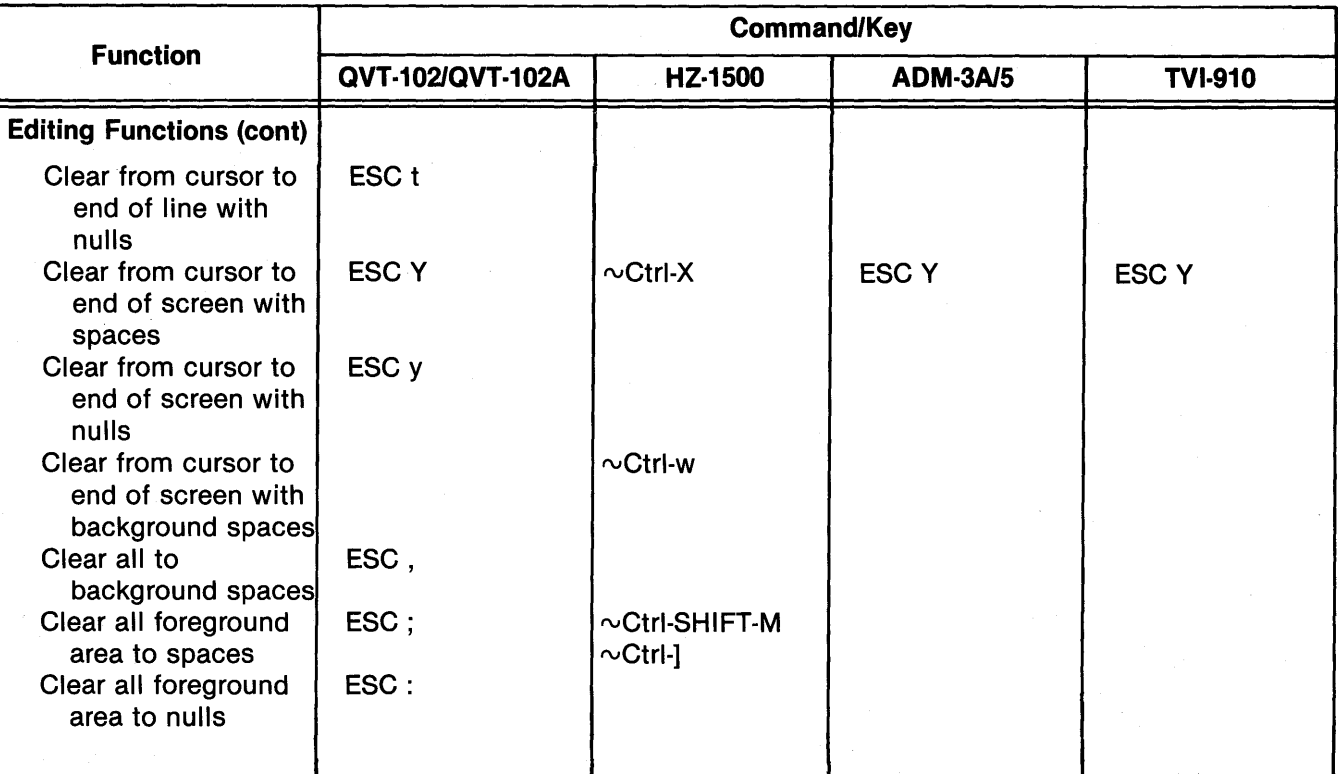

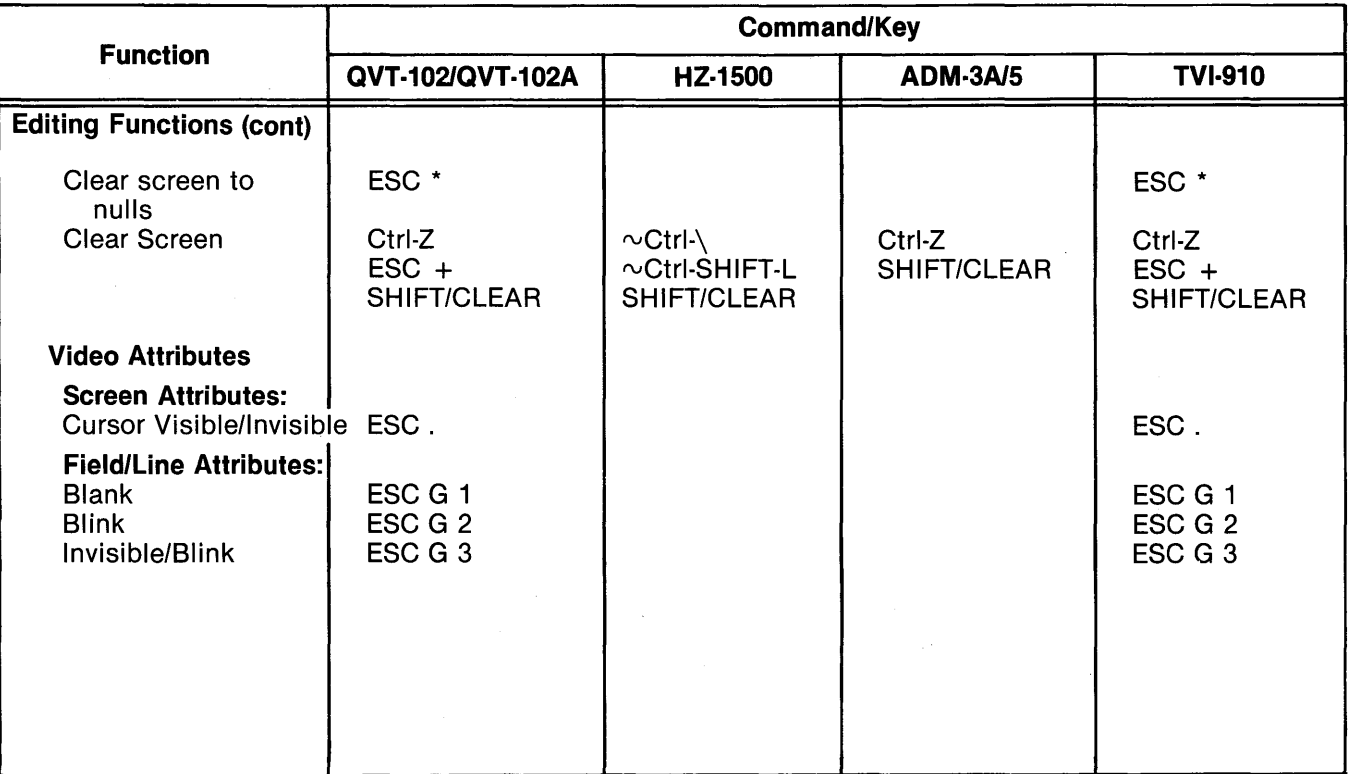

 $4 - 11$ 

 $\bar{z}$ 

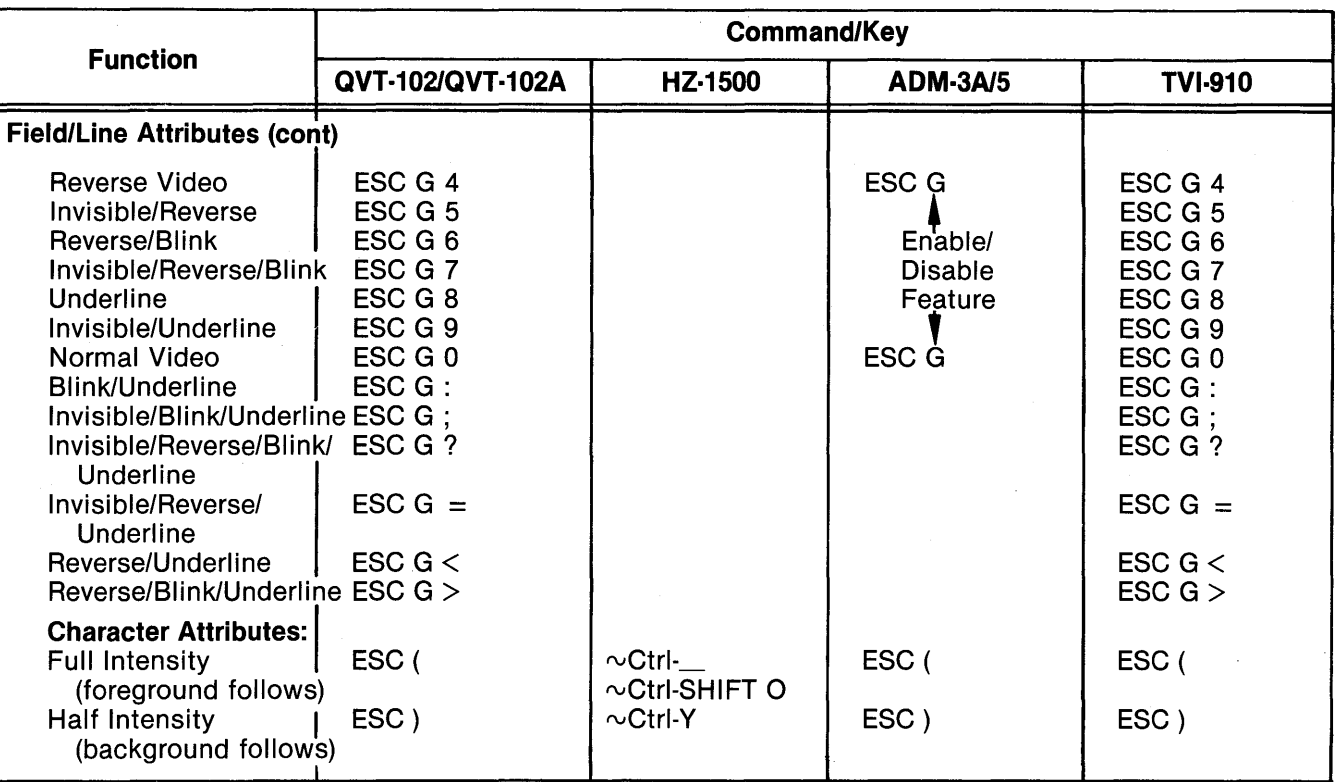

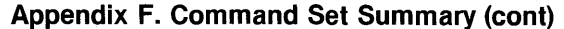

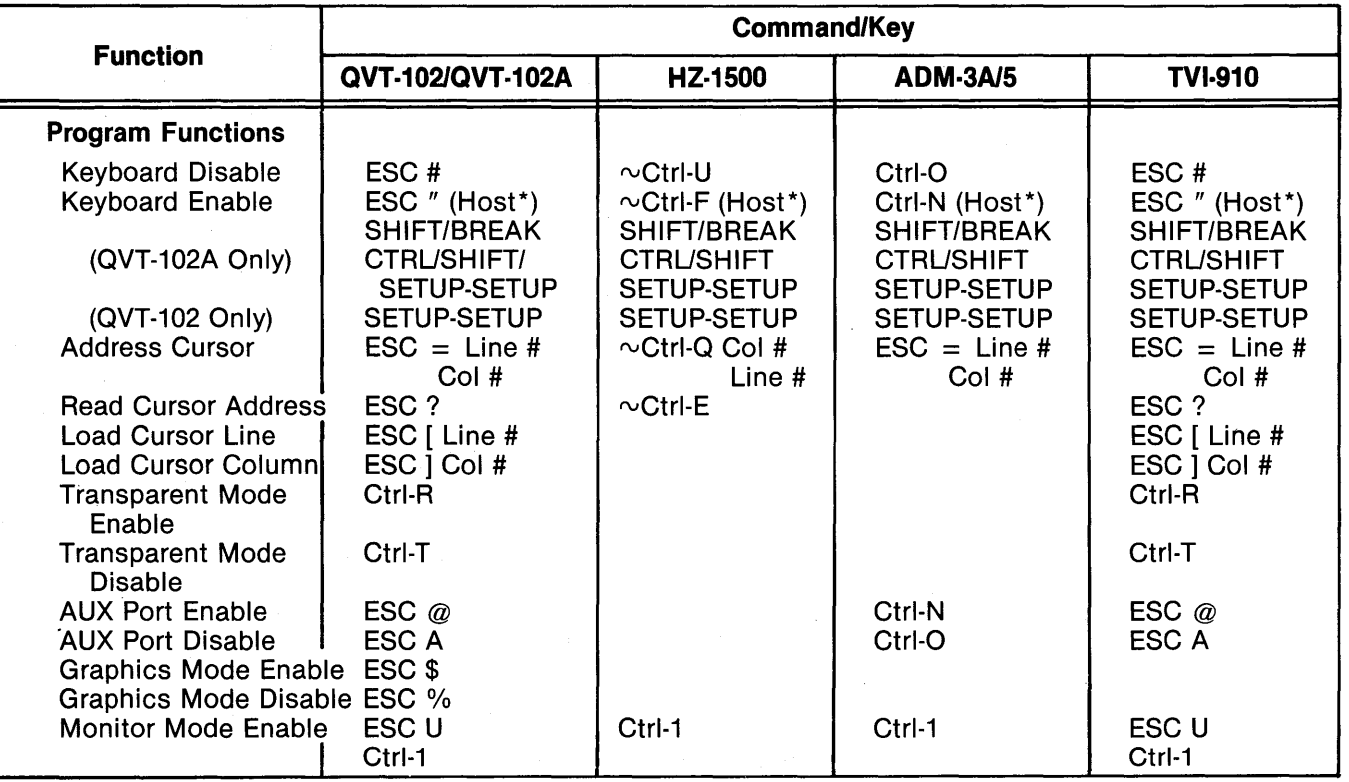

\*This command is functional only from the Host.

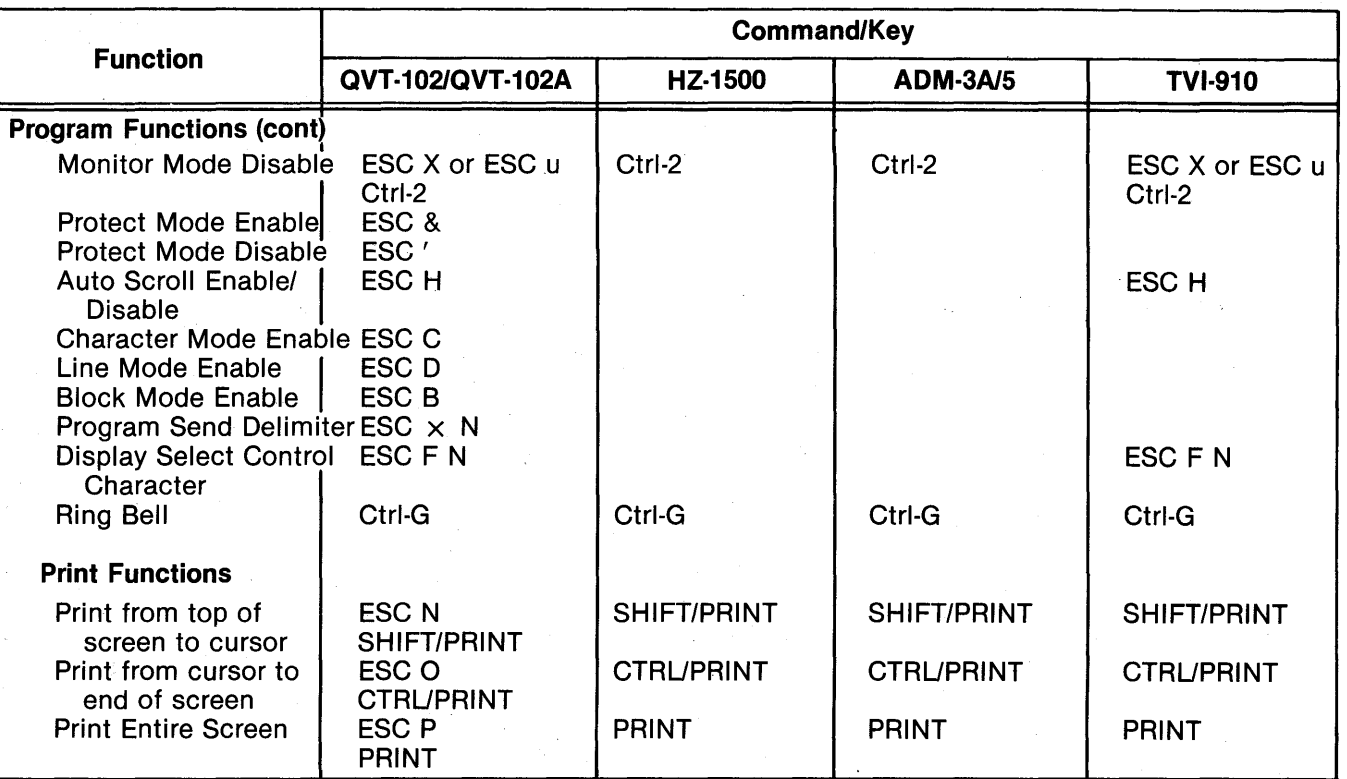

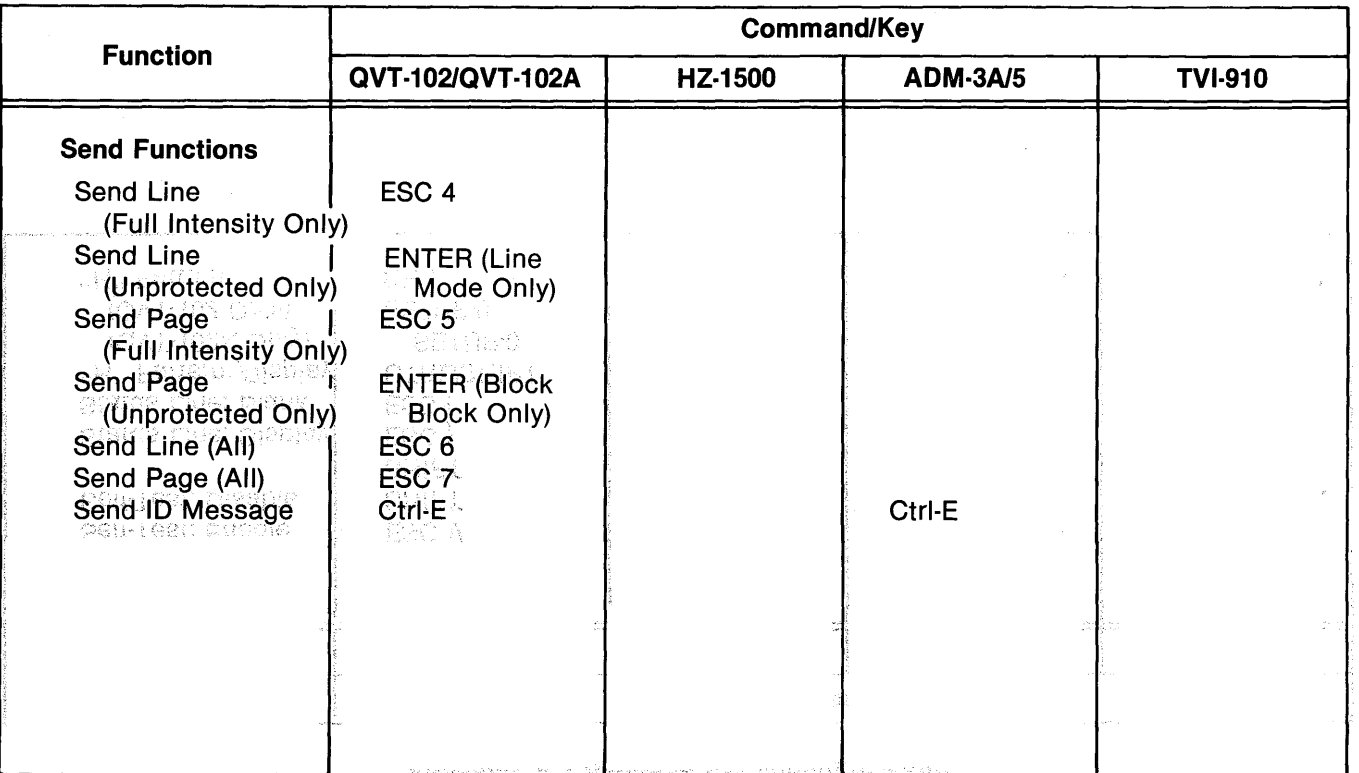

्र<br>भौ

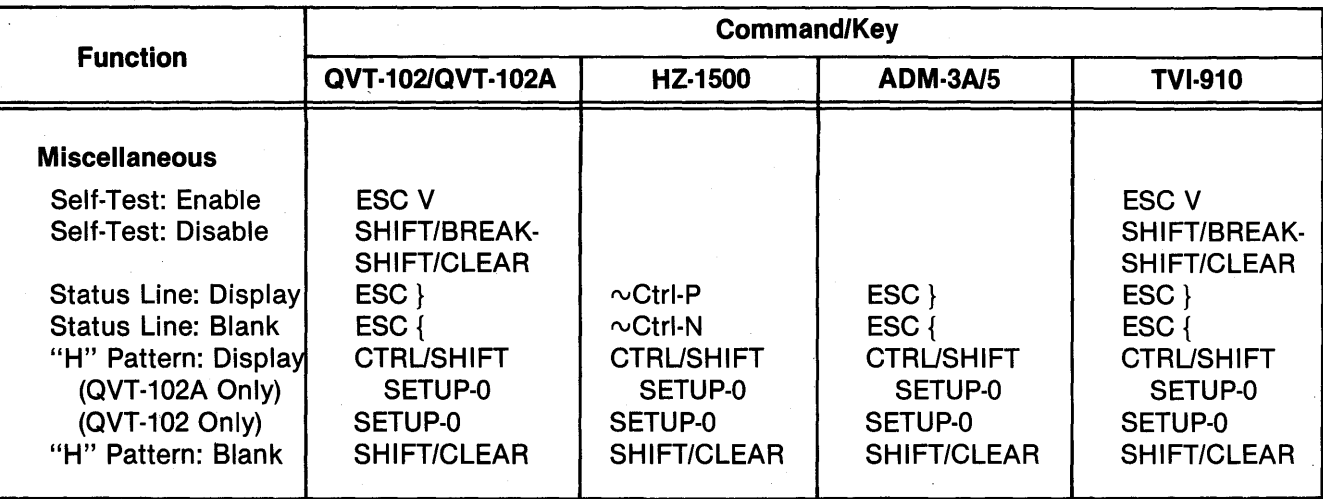

 $4 - 16$ 

# **INDEX**

Audible Key Click On/Off, 3-13 ASCII Code Chart, US, A-5 Break, 3-5 Character Insert/Delete, 3-22 Character Overstrike, 3-22 Clear, 3-5 Command Set Programmer Information, 4-1 Summary, A-8 Control Code Keystrokes, A-6 **Cursor** Addressing, 4-7 Control, 4-5 Keys, 3-5 Reading, 4-7 Ctrl (Control), 3-4 Editing, 3-21, 4-13 Entering Data, 3-21 Error Code(s), 3-1, A-4 Esc (Escape), 3-3 Del (Delete), 3-5 Glossary, 6-1 Graphics Mode, 3-12, 4-25 "H" Pattern, 4-29 Installation, 2-1, 2-2 Interface EIA/Current Loop, 3-14 Jumpers, A-3 Pinouts, A-2

Keyboard Lock/Unlock, 3-12, 4-27 Numeric Key Pad, 3-6 Special Function Keys, 3-3 Typewriter Characer Keys, 3-3 Line Feed, 3-5, 3-15 Line Insert/Delete, 3-22 Monitor Mode, 3-12, 4-1 Operation, 3-1 Operator Care, 5-1 Print, 3-22, 4-17 Programmer Information, 4-1 Protect Mode, 4-24 Protocol Select, 3-14 Receiving/Inspection, 2-1 Scroll, On/Off, 3-4, 3-15, 4-27 Self-Test, 4-28 Send, 3~23, 4-16 Setup, 3-3, 3-9 Status Line Changing, 3-9 Description, 3-10 Display/Blank, 3-18, 4-28 Tab Control, 4-12 Transmission Modes, 4-24 Video Attributes Character, 4-23 Field/Line, 4-19 Screen, 4-19

Reorder Number 35003A: October 1983

# **REQUEST FOR READER'S COMMENTS**

Qume Corporation attempts to provide documents that meet the needs of all Qume product users. This form lets you participate directly in the documentation process.

Please restrict your comments to the usability, accuracy, readability, organization, and completeness of this document.

1. Please specify by page any errors you found in this manual.

2. Does the document cover the information you expected or required? Please make suggestions for improvement.

<u> 1980 - Andrea Santa Andrea Andrea Andrea Andrea Andrea Andrea Andrea Andrea Andrea Andrea Andrea Andrea Andr</u>

3. Is this the right type of document for your needs? Is it at the right level? What other types of documents are needed?

4. Did you have any difficulty understanding descriptions or wording? Where?

5. Please rate this document on a scale of 1 to 10 with 10 being the best rating \_\_\_\_\_

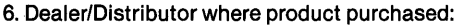

 $NAME$ 

<u> 1989 - Andrea Station, amerikan besteht in de station fan de foarmen fan de foarmen fan de foarmen fan de foar</u>

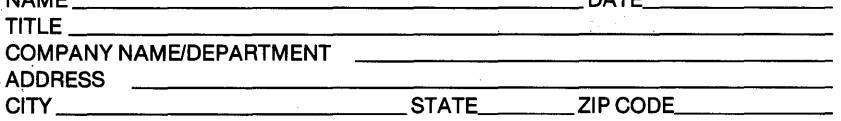

<u> 1980 - Jan James James James James James James James James James James James James James James James James J</u>

 $\Box$  Please check here if you require a written reply.

# WE'D LIKE YOUR COMMENTS...

This document is one of a series describing Qume products. Your comments on the back of this form will help us produce better manuals. Each reply will be carefully reviewed by the responsible person. All comments and suggestions become the property of Qume Corporation.

> PLACE POSTAGE **HERE**

# **Qume Corporation**

Attn: Technical Publications 2350 Qume Drive San Jose, CA 95131